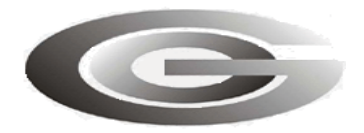

**ООО «Глобал ориент»**

## **ПРОГРАММА КОНФИГУРИРОВАНИЯ АБОНЕНТСКИХ РАДИОСТАНЦИЙ «BLAZE MASTER»**

## Руководство пользователя

54782714.425760.001.И3.02.2

Листов 36

2011

Литера

## **АННОТАЦИЯ**

Руководство пользователя содержит сведения о функциях, интерфейсе, пунктах меню, закладках и настройках программы конфигурирования «Blaze Master».

## СОДЕРЖАНИЕ

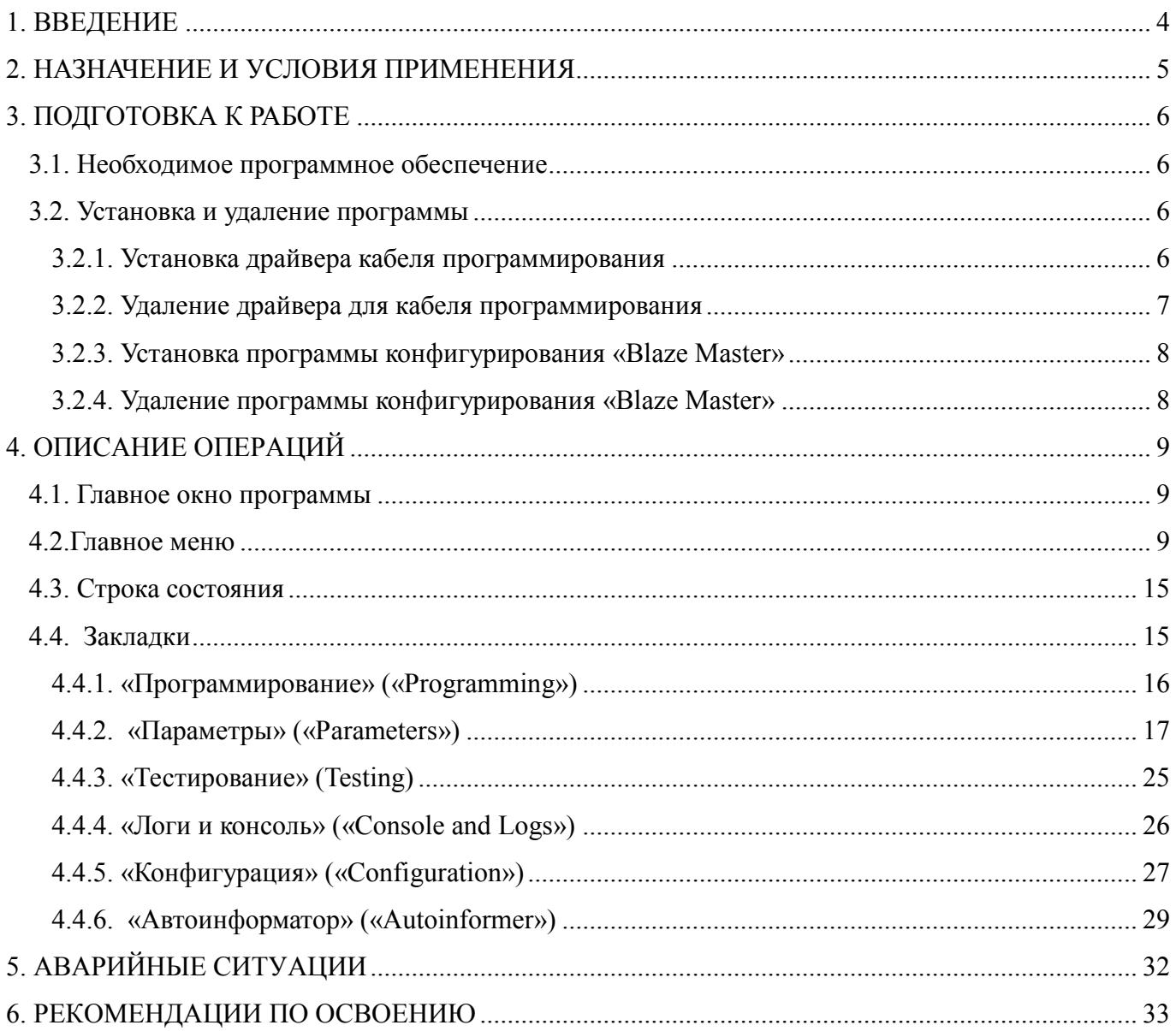

#### <span id="page-3-0"></span>**1. ВВЕДЕНИЕ**

Программа конфигурирования «Blaze Master», далее программа, предназначена для обновления программного обеспечения и внесения изменений в настройки абонентских радиостанций «Гранит-навигатор-2.07», «Гранит-навигатор-2.08», далее изделие, посредством подключения к персональному компьютеру (ПК).

Программа конфигурирования «Blaze Master», далее программа, позволяет:

- изменять версию микропрограммы изделия;

- вносить изменения в значения параметров настройки изделия;

- конфигурировать изделие (настраивать аналоговые, цифровые входы);

- проводить диагностику работоспособности компонентов изделия и изделия полностью;

- создавать файл «автоинформатора».

Данное руководство пользователя предназначено для специалистов ответственных за обслуживание автоматизированной системы мониторинга (АСМ). Пользователю не требуется специальной подготовки в области радиоэлектроники.

Дополнительно требуется ознакомиться с:

- Руководством по эксплуатации ГАСН.454614.002.07 РЭ, для радиостанции абонентской «Гранит-навигатор-2.07»;

- Руководством по эксплуатации ГАСН.454614.002.08 РЭ, для радиостанции абонентской «Гранит-навигатор-2.08»;

- Инструкцией по монтажу, пуску, регулированию и обкатке изделия ГАСН.454614.002.07 ИМ, для радиостанции абонентской «Гранит-навигатор-2.07»;

- Инструкцией по монтажу, пуску, регулированию и обкатке изделия ГАСН.454614.002.08 ИМ, для радиостанции абонентской «Гранит-навигатор-2.08»;

- Инструкцией создания файла «автоинформатора» с помощью программы «BlazeMaster» RU.54782714.00303-01.90.01.

## <span id="page-4-0"></span>**2. НАЗНАЧЕНИЕ И УСЛОВИЯ ПРИМЕНЕНИЯ**

Программа устанавливается на персональный компьютер (ПК) и предназначена для конфигурирования абонентских радиостанций.

Программа позволяет обновить версию *прошивки* изделия, загрузить в энергонезависимую память *ресурсы*, а так же выполнить настройку интерфейсов изделия.

*Прошивка* - [образ ПЗУ,](http://ru.wikipedia.org/wiki/%D0%9E%D0%B1%D1%80%D0%B0%D0%B7_%D0%9F%D0%97%D0%A3) предназначенный для записи в энергонезависимую память изделия с целью обновления его микропрограммы.

*Ресурсы* – необходимый набор программных модулей (шрифты, звук, графические заставки и т.п.), обеспечивающих полноценное функционирование изделия, хранимых в энергонезависимой памяти изделия.

С использованием кабеля программирования «USB↔PS/2» или «USB↔10 pin» изделие подключается к USB разъему персонального компьютера, на котором установлена программа. Персональный компьютер должен отвечать требованиям:

Процессор класса, не хуже Intel® Pentium® 4 или AMD ATHLON64;

Частота процессора, не хуже 1.5 Ггц;

Оперативная память, не менее 512 Мб;

Жесткий диск, не менее 200 Гб;

Наличие порта USB;

Операционная система – WindowsXP/ Vista/7.

## <span id="page-5-0"></span>**3. ПОДГОТОВКА К РАБОТЕ**

#### **3.1. Необходимое программное обеспечение**

<span id="page-5-1"></span>3.1.1. Дистрибутив программы конфигурирования «Blaze Master» предоставляется на CD диске с программным обеспечением.

3.1.2. Дополнительное программное обеспечение

<span id="page-5-2"></span>Драйвер кабеля программирования USB, предоставляется на CD диске с программным обеспечением.

#### **3.2. Установка и удаление программы**

3.2.1. Установка драйвера кабеля программирования

<span id="page-5-3"></span>3.2.1.1. Подключите кабель программирования USB→PC/2 (или USB→10pin) к USB порту ПК. При первом подключении операционная система Windows потребует установить драйвер USB. Драйвер кабеля программирования «CP210x USB to UART Bridge Controller», находится в папке «AllUSB», расположенной на предоставляемом диске.

3.2.1.2. После инсталляции драйвера установите параметры виртуального СОМ-порта:

- щѐлкните правой кнопкой мыши по ярлыку «Мой компьютер» выберите из контекстного меню пункт «Свойства»;

- в окне «Свойства системы» выберите закладку «Оборудование» и нажмите кнопку «Диспетчер устройств»;

- в окне «Диспетчер устройств» раскройте группу «Порты (COM и LPT)», рисунок 1, щелкнув на знак «+».

- в раскрывшемся дереве выберите «CP210x USB to UART Bridge Controller», щѐлкнув правой кнопкой мыши;

- из контекстного меню выберите пункт «Свойства».

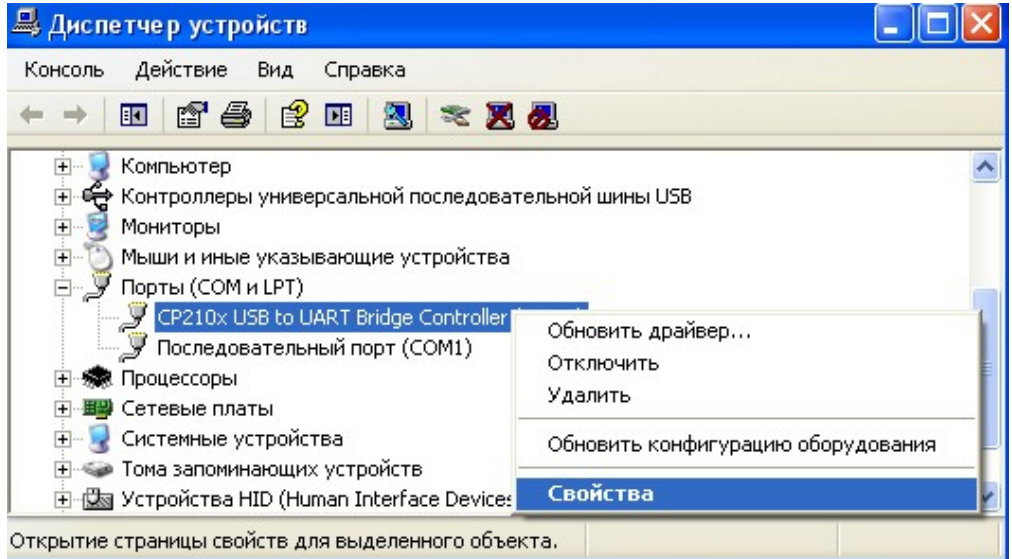

#### **Рисунок 1 – диспетчер устройств**

- в окне «Свойства» выберите закладку «Параметры порта», рисунок 2, и нажмите кнопку «Дополнительно...».

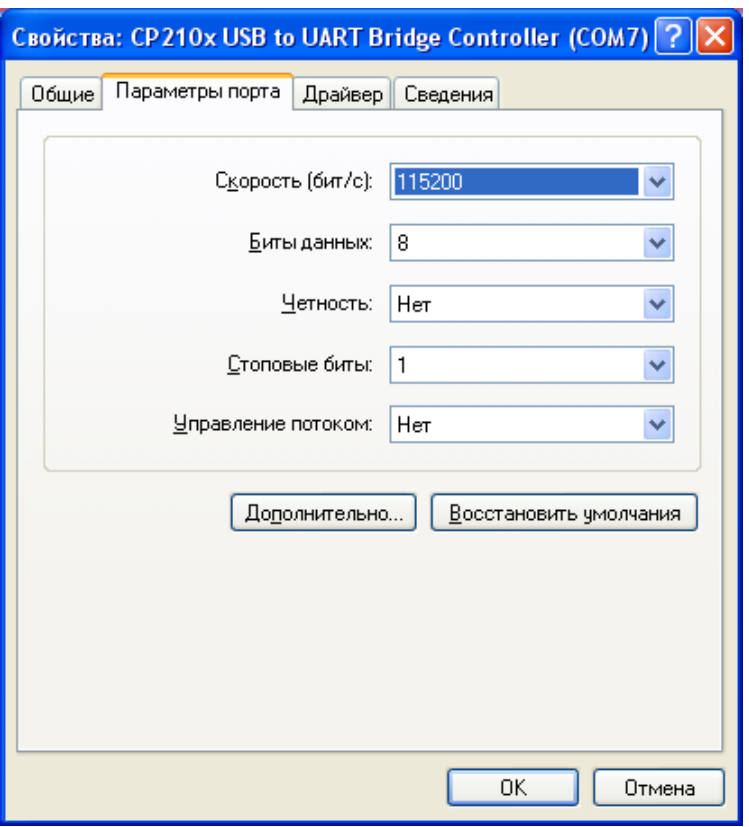

**Рисунок 2 – Окно «Свойства»**

- в окне «Дополнительные параметры», в поле «Номер COM-порта», рисунок 3, выберите из списка номер СОМ-порта, который будет использоваться в программе – «COM7».

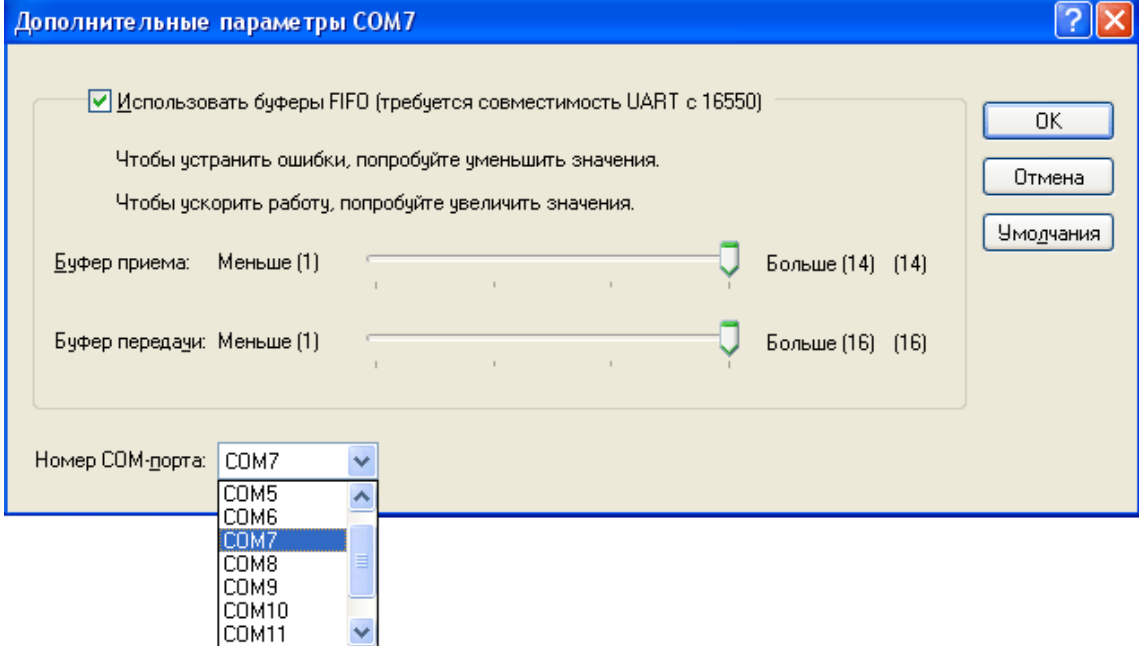

**Рисунок 3 – «Дополнительные параметры COM-порта»**

<span id="page-6-0"></span>Примечание . Настройки номера СОМ - порта требуются для корректного подключения изделия к программе. Пункт 3.2.1.2 настройки параметров СОМ – порта можно пропустить.

3.2.2. Удаление драйвера для кабеля программирования

3.2.2.1. Для удаления драйвера «CP210x USB to UART Bridge Controller» кабеля

программирования откройте окно «Свойства: CP210x USB to UART Bridge Controller», выполнив последовательность действий описанных в п. 3.2.1.2.

3.2.2.2. В окне «Свойства» выберите закладку «Драйвер», рисунок 4, и нажмите кнопку «Удалить».

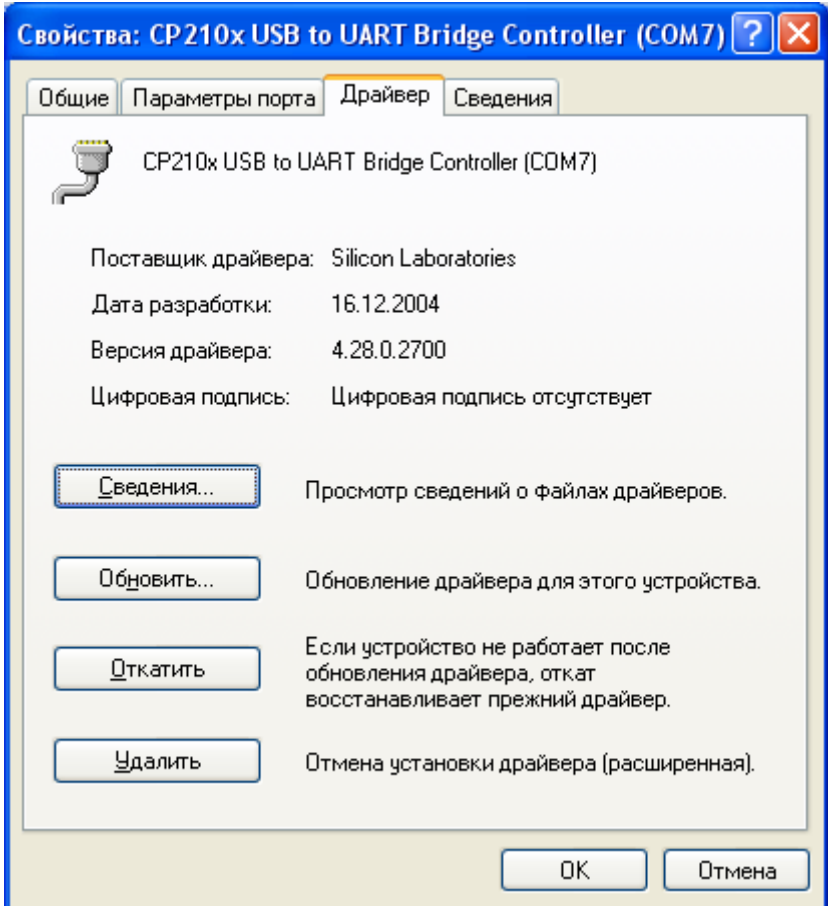

**Рисунок 4 –закладка «Драйвер» окна «Свойства»**

Драйвер кабеля программирования будет удален из системы.

3.2.3. Установка программы конфигурирования «Blaze Master»

<span id="page-7-0"></span>Для установки программы запустите файл setup\_local.exe расположенный на предоставляемом диске, в папке «Х(GlorientSoft):\Firmwares\Навигатор.07-08\BlazeMaster».

В процессе установки укажите папку, где будет располагаться программа, по умолчанию: C:\Program Files\Global Orient\BlazeMaster\.

Остальные значения параметров оставьте без изменений.

<span id="page-7-1"></span>После завершения инсталляции на рабочем столе и в меню «Пуск» создастся ярлык для запуска программы.

3.2.4. Удаление программы конфигурирования «Blaze Master»

Для удаления «Blaze Master» из системы откройте окно «Установка и удаления программ» выбрав «Пуск» – «Настройка» – «Панель управления» – «Установка и удаление программ».

В списке выберите название программы и нажмите кнопку «Удалить». После начала процесса удаления программы следуйте подсказкам на экране.

## <span id="page-8-0"></span>**4. ОПИСАНИЕ ОПЕРАЦИЙ**

#### <span id="page-8-1"></span>**4.1. Главное окно программы**

4.1.1. После запуска программы открывается главное окно, рисунок 5, которое содержит:

- главное меню программы;
- закладки с параметрами;
- строку состояния.

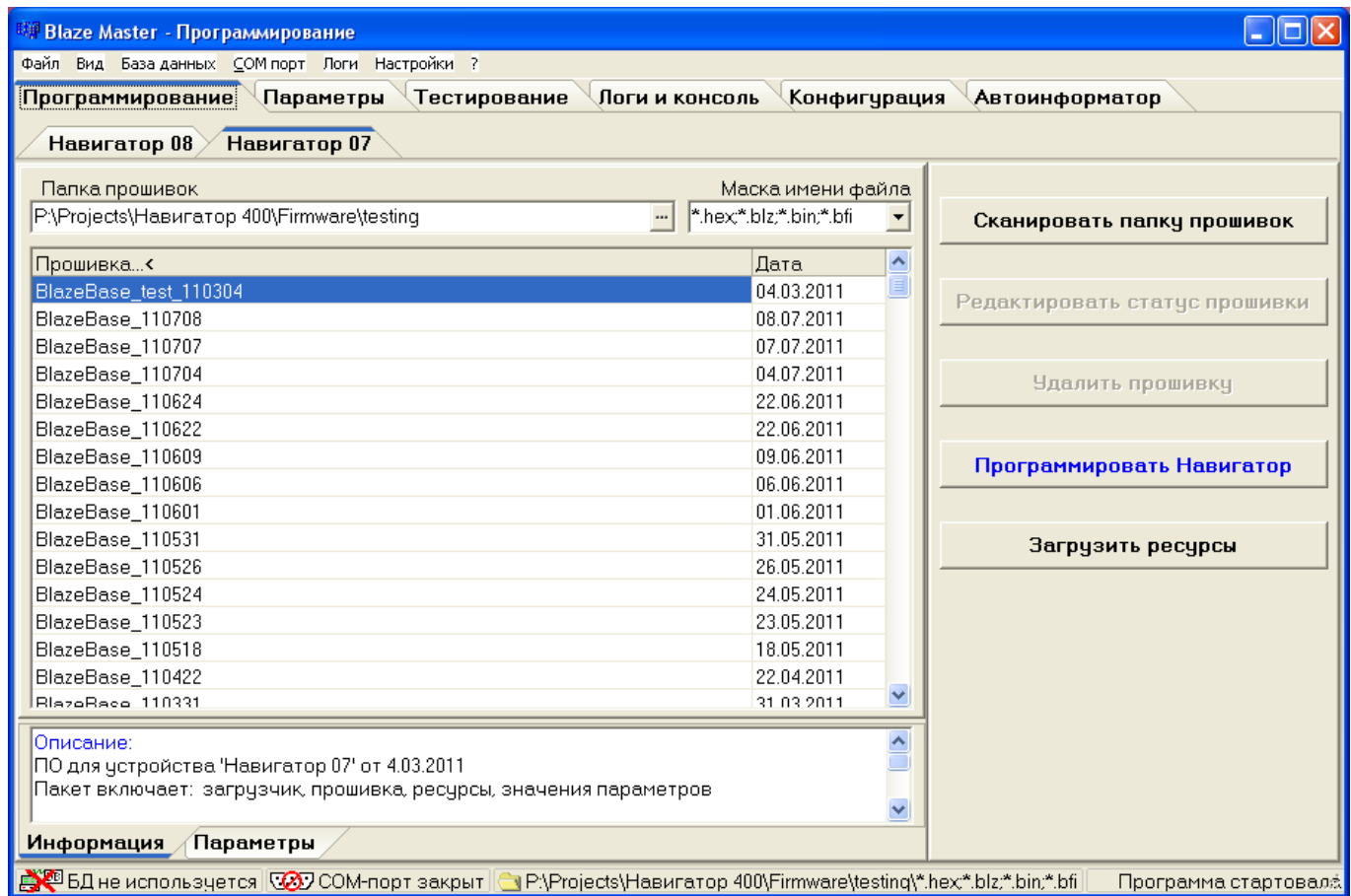

**Рисунок 5 – Главное окно программы «Blaze Master»**

#### **4.2.Главное меню**

<span id="page-8-2"></span>4.2.1. Программа имеет русскоязычный и англоязычный интерфейс. Выбор языка осуществляется в пункте меню «Вид» («View») - «Язык интерфейса» («Language»). Подробное описание пунктов меню программы приведено в таблице 1.

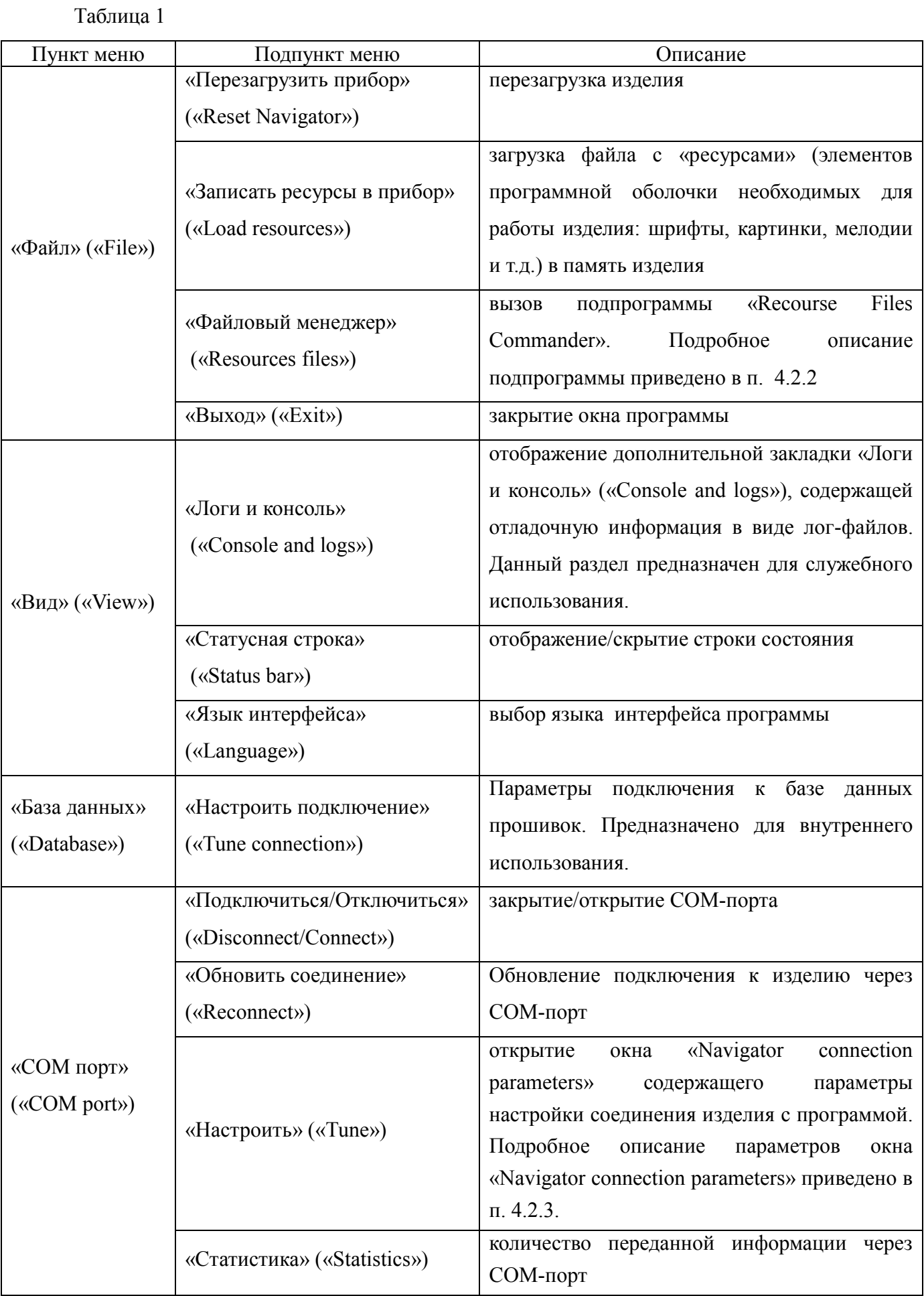

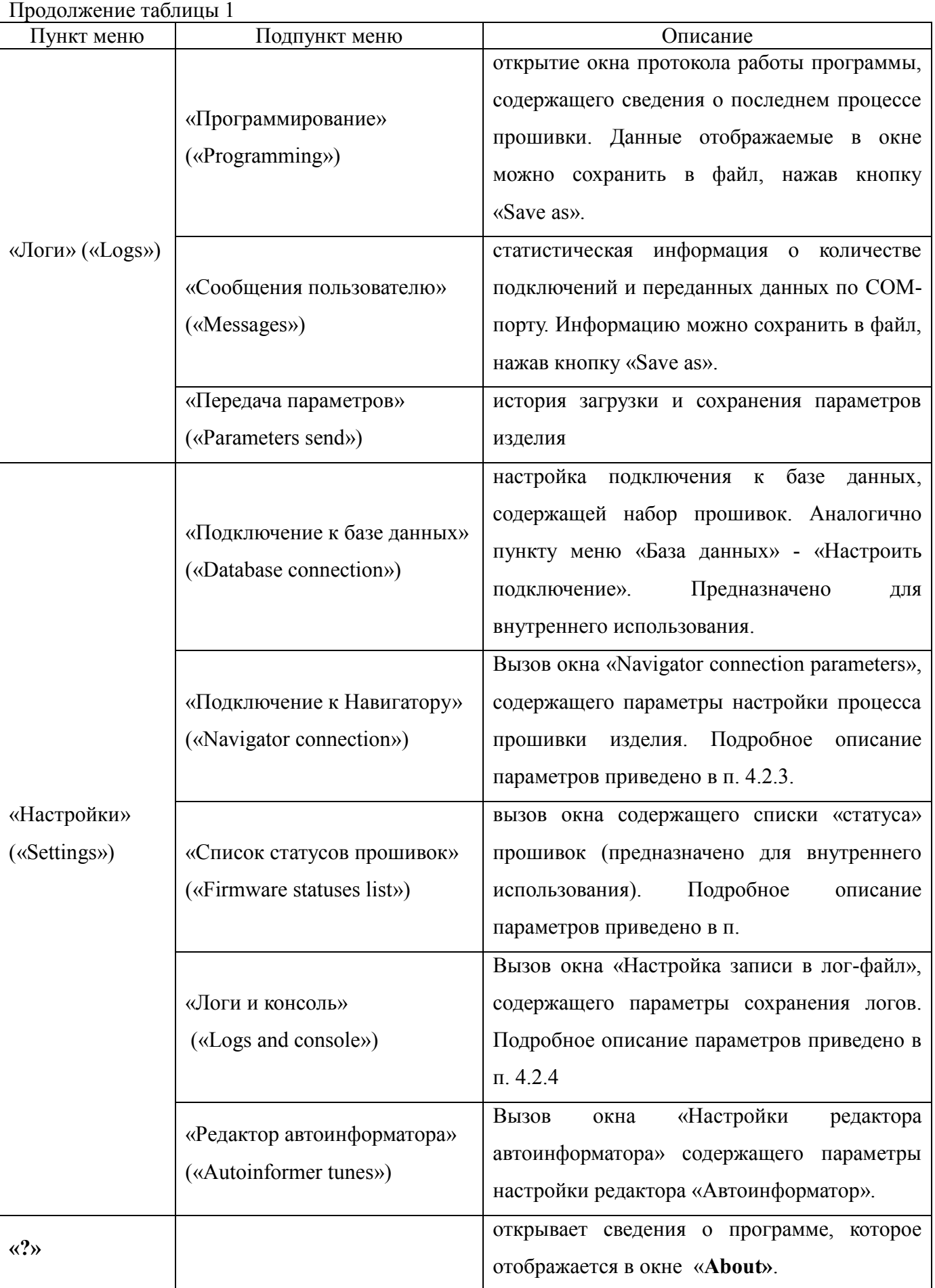

4.2.2. Файловый менеджер «Recourse Files Commander»

Для считывания информации с карты памяти MicroSD установленной в изделии, без ее извлечения используется файловый менеджер «Recourse Files Commander», для открытия окна файлового менеджера используйте пункт меню «Файл» («File») - «Файловый менеджер» («Resources files»). Внешний вид окна подпрограммы «Recourse Files Commander» представлен на рисунке 6.

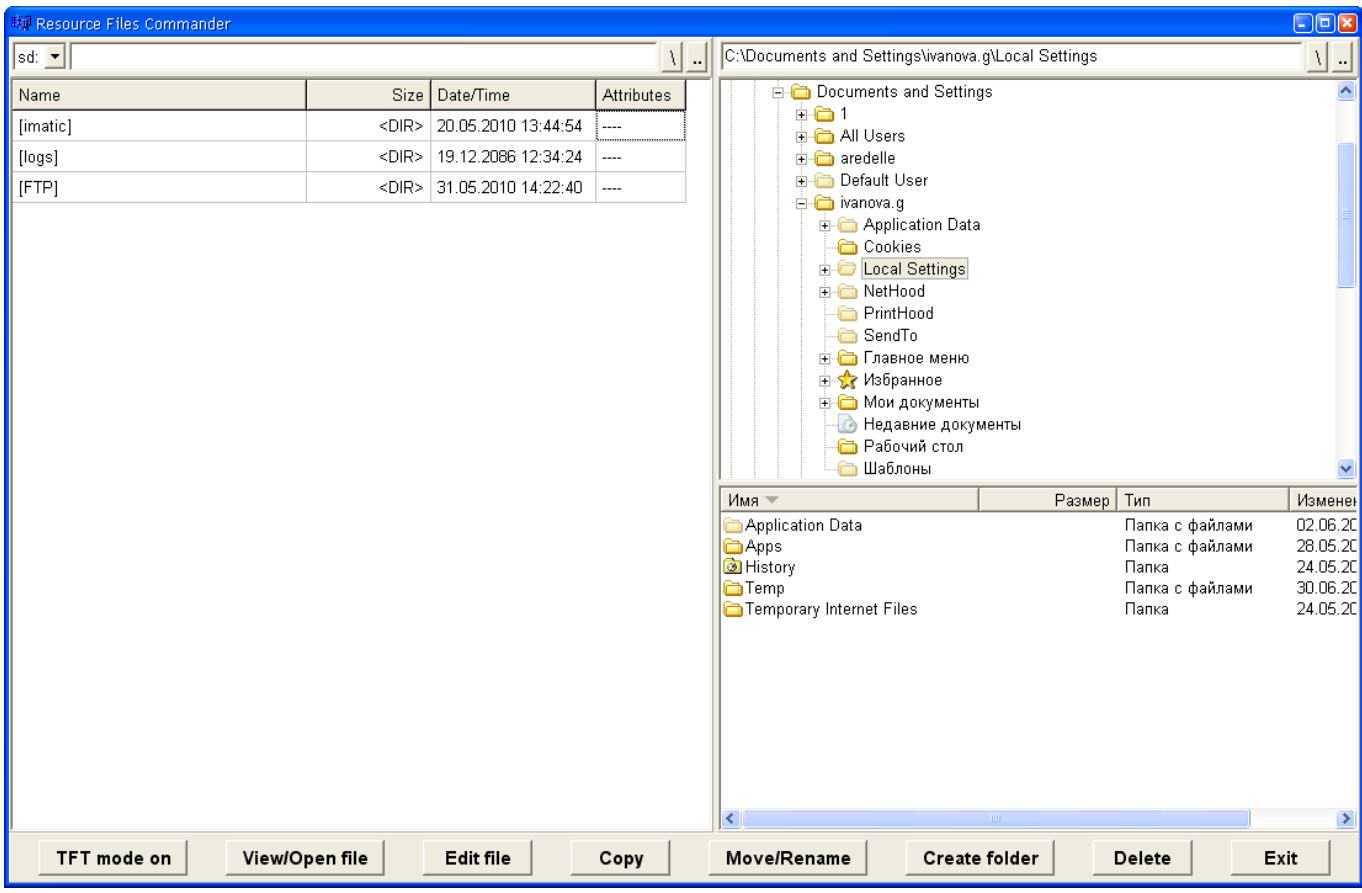

#### **Рисунок 6 – Окно «Файловый менеджер»**

Окно подпрограммы «Recourse Files Commander» разделено на три части:

- Слева расположена область отражающая содержимое карты памяти MicroSD установленной в изделии, в верхней правой области отображается проводник ПК. При выборе папки в дереве проводника, ее содержание отображается в нижней правой части окна программы.

Кнопки расположены в нижней части окна подпрограммы «Recourse Files Commander» предназначены для управления: копирования, перемещения, удаления и т.д..

4.2.3. Окно «Navigator connection parameters»

Параметры подключения изделия к программе, а так же параметры прошивки изделия содержаться отображаются в отдельном окне программы «Navigator connection parameters», которое открывается из главного меню программы «Настройки» («Settings») - «Подключение к Навигатору» («Navigator connection»). Внешний вид окна «Navigator connection parameters» представлен на рисунке 7.

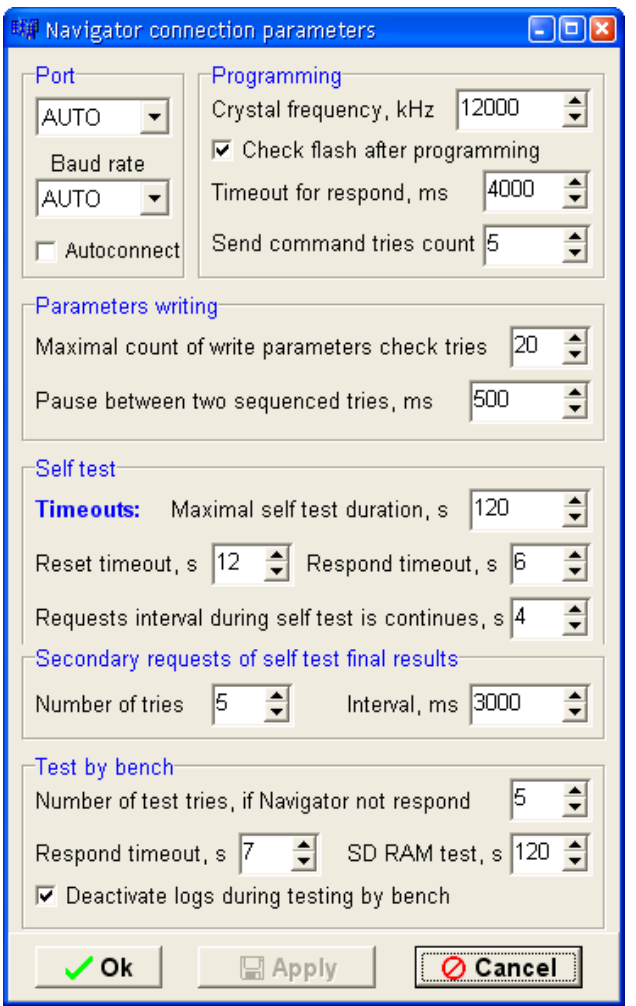

**Рисунок 7 – «Navigator connection parameters»**

В окне **«Navigator connection parameters»,** параметры объединены по разделам. Описание параметров и принимаемых ими значений приведено в таблице 2.

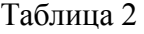

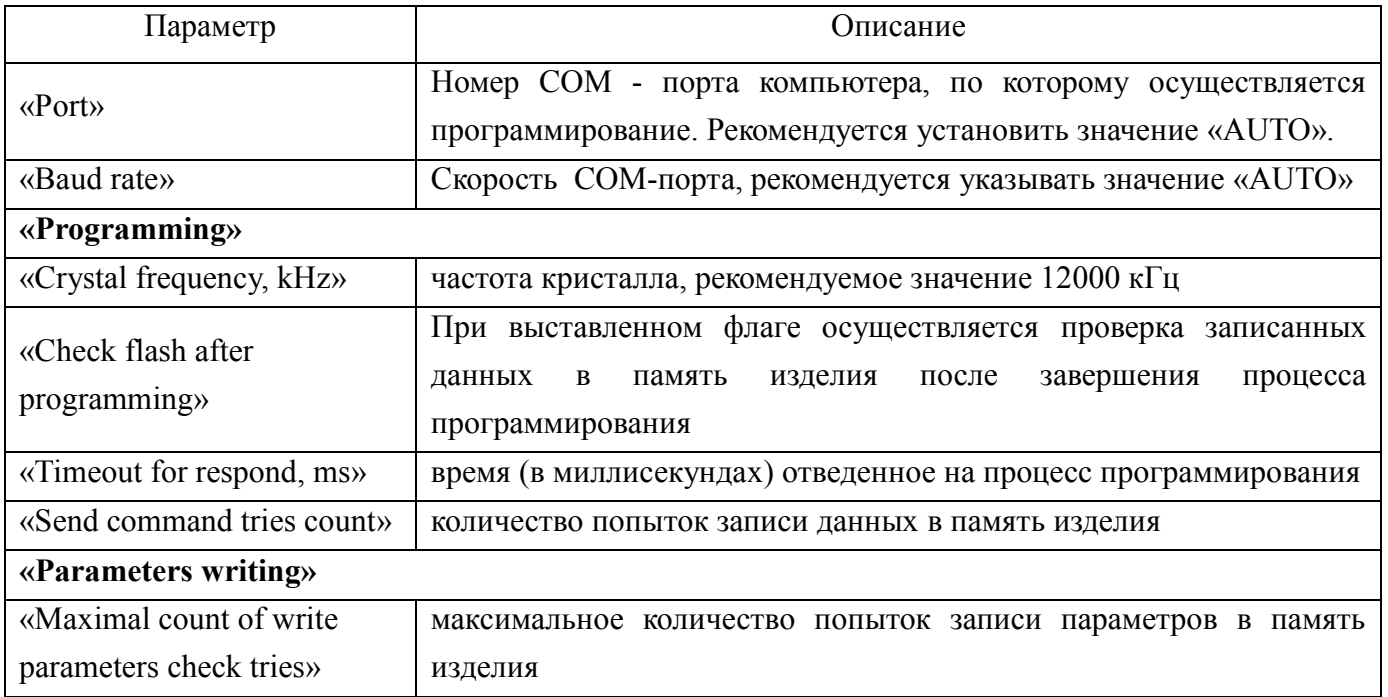

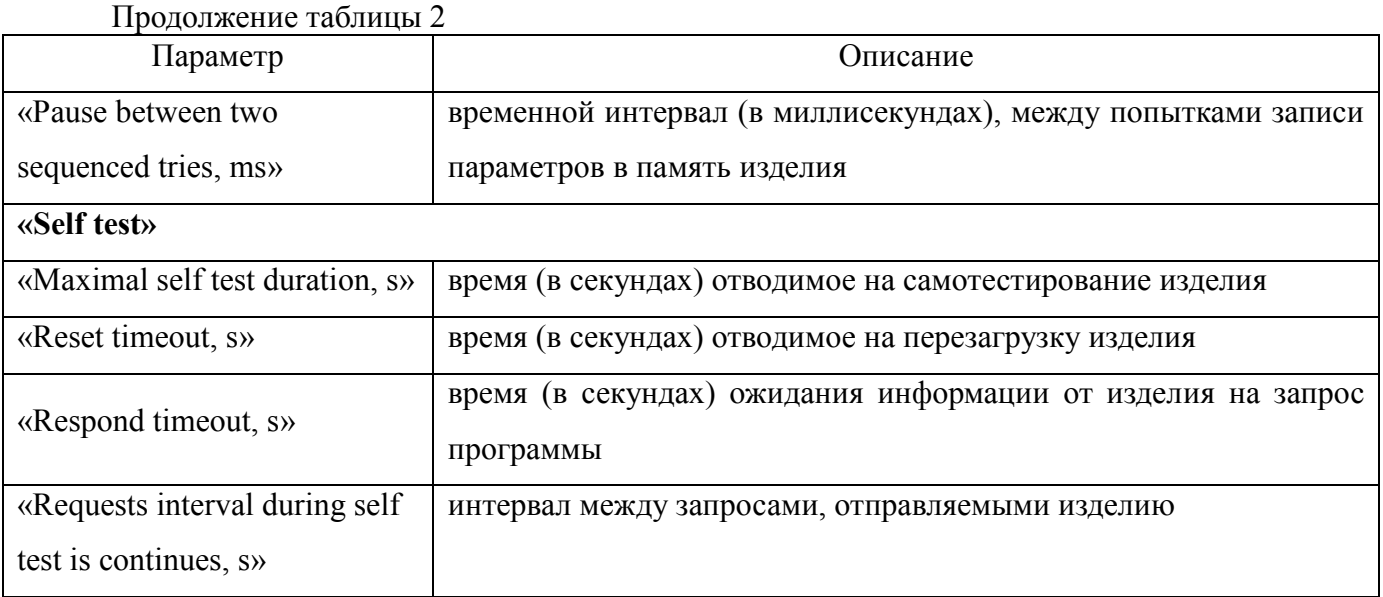

В нижней части окна расположены кнопки:

**«ОК»** - закрытие окна, с применением внесенных изменений;

**«Apply»** - применение внесенных изменений;

**«Cancel»** - закрытие окна без сохранения изменений.

4.2.4. Окно «Настройка записи в лог-файл»

В окне «Настройка записи лог-файлов», рисунок 8, указывается путь размещения логфайлов, в области «Папка для файлов логов» требуется выбрать название папки, где будут сохранены лог-файлы (папка создается предварительно).

В левой части окна «Настройка записи лог-файлов» расположены параметры настройки записи данных в лог-файлы:

«Перезаписать логи» - при старте программы «Blaze Master» лог-файлы будут пересоздаваться;

«Продолжать логи» - информация от устройств будет дописываться в имеющиеся логфайлы.

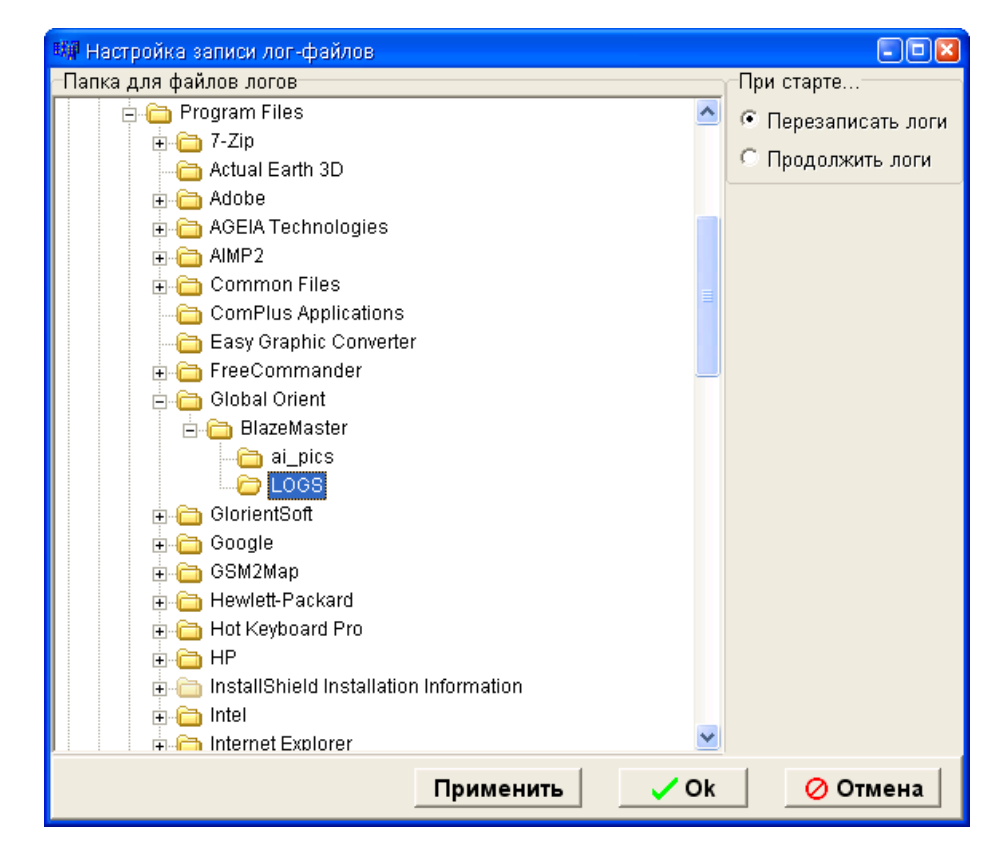

**Рисунок 8 – «Настройка записи лог-файлов»**

В нижней части окна расположены кнопки:

«Применить» - сохранение внесенных изменений;

«ОК» - сохранение внесенных изменений и закрытие окна «Настройка записи лог-файлов»;

«Отмена» - закрытие окна «Настройка записи лог-файлов», без применения внесенных изменений.

#### <span id="page-14-0"></span>**4.3. Строка состояния**

В нижней части окна программы расположена «Строка состояния», отражающая:

- СОСТОЯНИЕ подключения к базе данных прошивок (для внутреннего пользования);

- состояние подключения изделия по СОМ-порту: СООМ-порт закрыт - не найден кабель программирования (изделие не подключено к компьютеру или программа «не видит» изделие); **433** СОМ7: Навигатор 07 - изделие успешно подключено по СОМ-порту (отображается номер СОМ-порта и тип подключенного изделия).

При щелчке правой кнопкой мыши в строке состояния на символе подключения к СОМпорту выводится контекстное меню аналогичное пункту главного меню «COM port».

#### **4.4. Закладки**

<span id="page-14-1"></span>В верхней части окна программы под пунктом главного меню расположены закладки: «Программирование» (Programming), «Параметры» (Parameters), «Тестирование» (Testing), «Логи и консоль» (Console and Logs), «Конфигурация» (Configuration), «Автоинформатор»

(Autoinformer).

Каждая закладка содержит набор не зависимых параметров.

<span id="page-15-0"></span>4.4.1. «Программирование» («Programming»)

4.4.1.1. Внешний вид окна программы, закладка «Программирование» («Programming»)

представлен на рисунке 9.

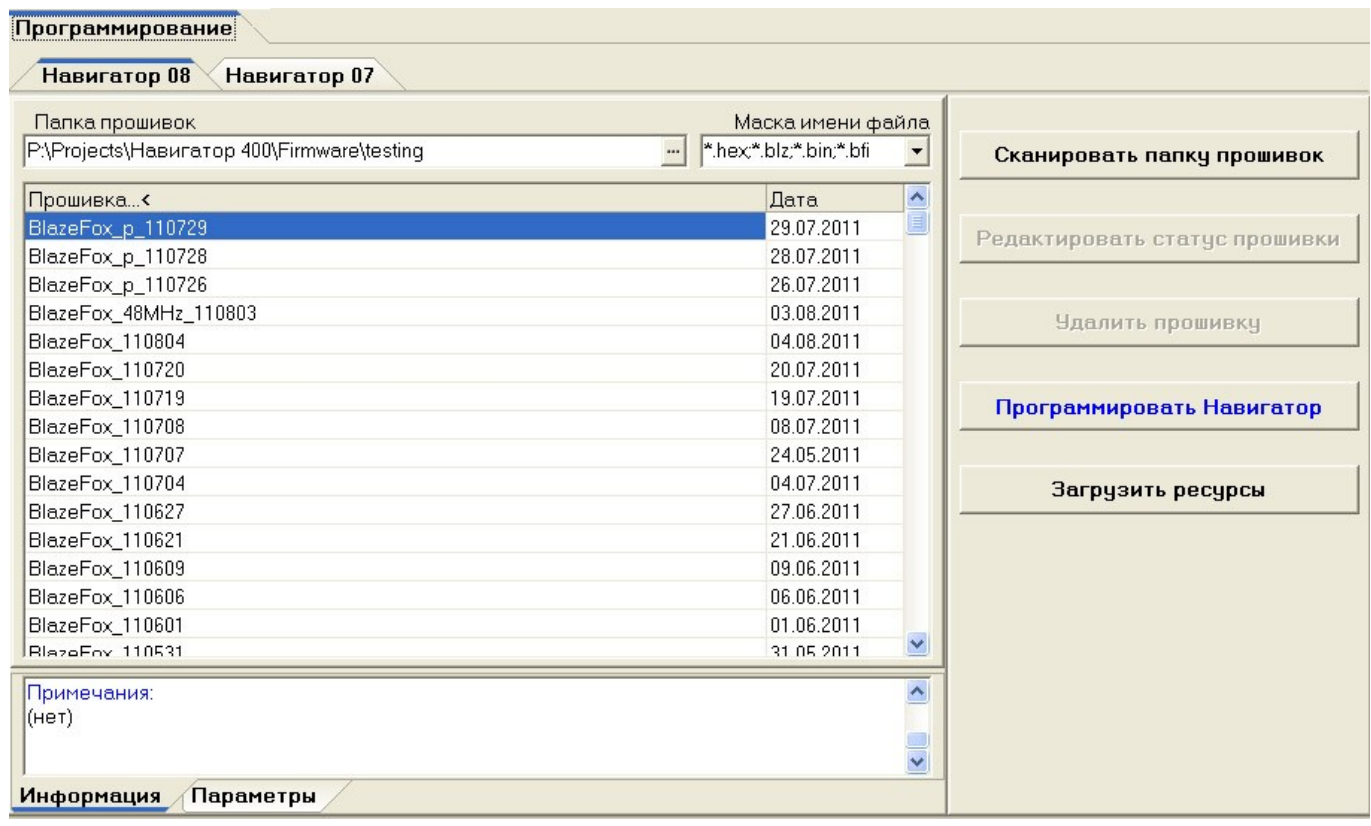

#### **Рисунок 9 – Закладка «Программирование»**

Закладка «Программирование» («Programming») содержит дополнительные вкладки «Навигатор 07» (**«**Navigator 07») и «Навигатор 08» («Navigator 08»), каждая дополнительная вкладка отображает в табличном виде список версий прошивок изделия, загруженных в программу.

Сведения о прошивках, загруженных в программу, отображаются в полях: «Прошивка»(«Firmware») – название версии прошивки; «Дата»(«Date») – дата выпуска прошивки.

4.4.1.2. В поле «Папка прошивок» («Firmware folder») отображается путь к папке содержащей файлы прошивки. Для загрузки прошивок в программу следует нажать кнопку « ··· » и в открывшемся окне проводника указать путь к папке.

Поле «Маска имени файла» («File name mask») позволяет выбрать тип загружаемого файла прошивки (файлы прошивки имеют расширения \*.hex, \*.blz, \*.bin). Значение рекомендуется оставить без изменения.

4.4.1.3. Область «Информация» («Information») расположенная в нижней части окна содержит информацию о выбранной версии прошивки. Область «Параметры» («Parameters») –

информацию о версии плат.

4.4.1.4. На закладке «Программирование» («Programming») расположены кнопки:

**«Сканировать папку прошивок» («Scan firmware folder»)** - сканирование и загрузка файлов прошивки из базы данных (предназначено для внутреннего использования);

**«Редактировать статус прошивки» («Edit firmware status»)** - редактирование статуса прошивки (для внутреннего использования);

**«Удалить прошивку» («Delete firmware»**)- удаление прошивки из базы данных (для внутреннего использования);

**«Программировать навигатор» («Program Navigator»)** - запуск процесса программирования;

**«Загрузить ресурсы» («Load resources»)** – загрузка файла с ресурсами (шрифты, картинки и т.п.) в память изделия.

4.4.1.5. Для начала программирования выберите в списке версию прошивки и нажмите кнопку «Программировать навигатор» («Program Navigator»). Во время программирования экран изделия будет выключен.

После завершения процесса программирования выполнится самодиагностика изделия, результаты которой будут отображены на закладке «Тестирование»(«Testing»).

4.4.2. «Параметры» («Parameters »)

<span id="page-16-0"></span>4.4.2.1. Внешний вид окна программы, закладки «Параметры»(«Parameters») представлен на рисунке 10.

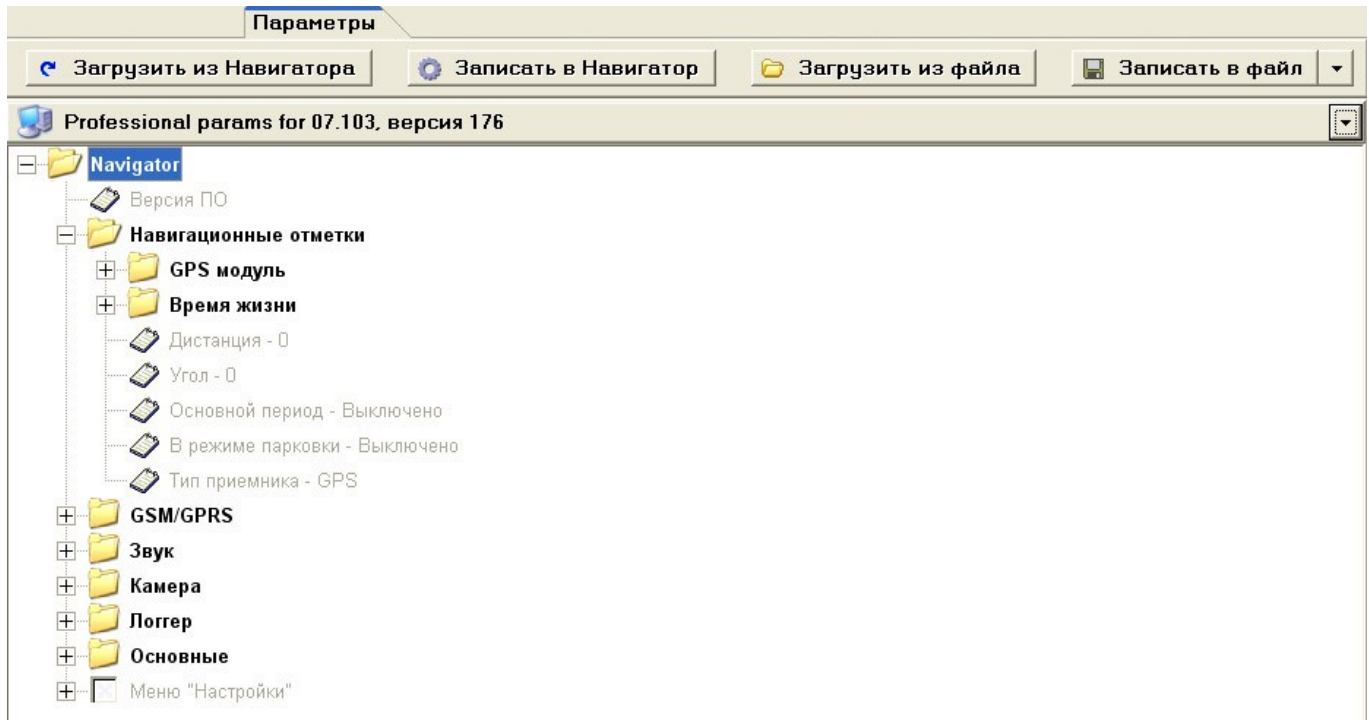

**Рисунок 10 – Закладка «Параметры»**

4.4.2.2. Закладка «Параметры»(«Parameters») содержит параметры настройки изделия, такие как подключение к серверу автоматизированной системы мониторинга, настройки интервалов передачи данных и т.п..

Параметры отображаются в виде дерева, нажатие на знак «+» раскрывает список параметров входящих в выбранную группу. Структура дерева параметров загружается из памяти изделия и может меняться в зависимости от версии прошивки.

4.4.2.3. В верхней части закладки «Parameters» расположены кнопки:

**- «Загрузить из навигатора» («Load from Navigator»)** – запрос параметров сохраненных в памяти навигатора;

**- «Записать в навигатор» (Save to Navigator)** - записать параметры в память навигатора;

**- «Загрузить из файла» («Load from file»)** – загрузить параметры из ранее сохраненного файла;

**- «Записать в файл» («Save to file»)** – сохранить параметры в файл.

4.4.2.4. В центральной части отображается дерево параметров. Описание параметров приведено в таблице 3.

Таблица 3

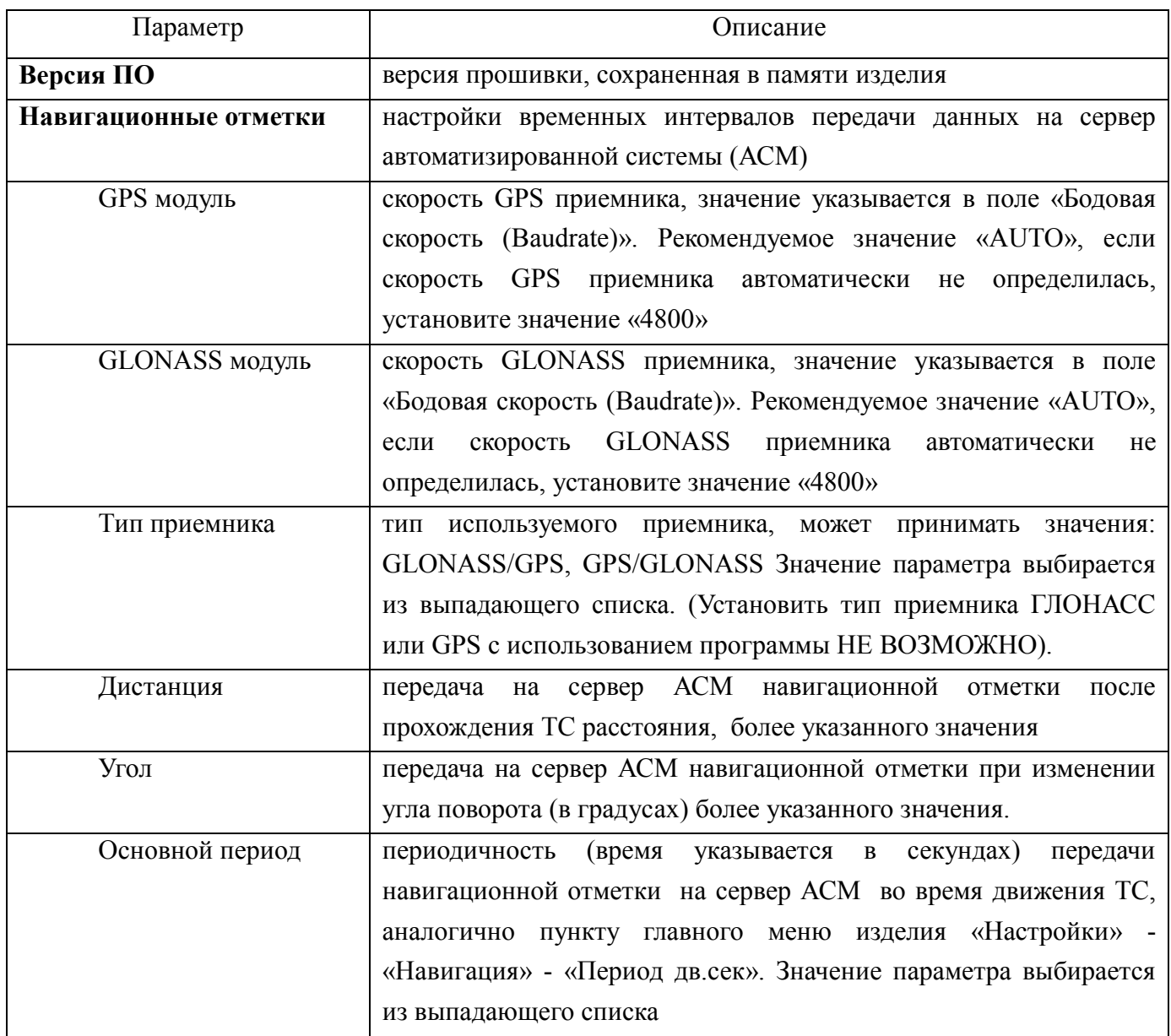

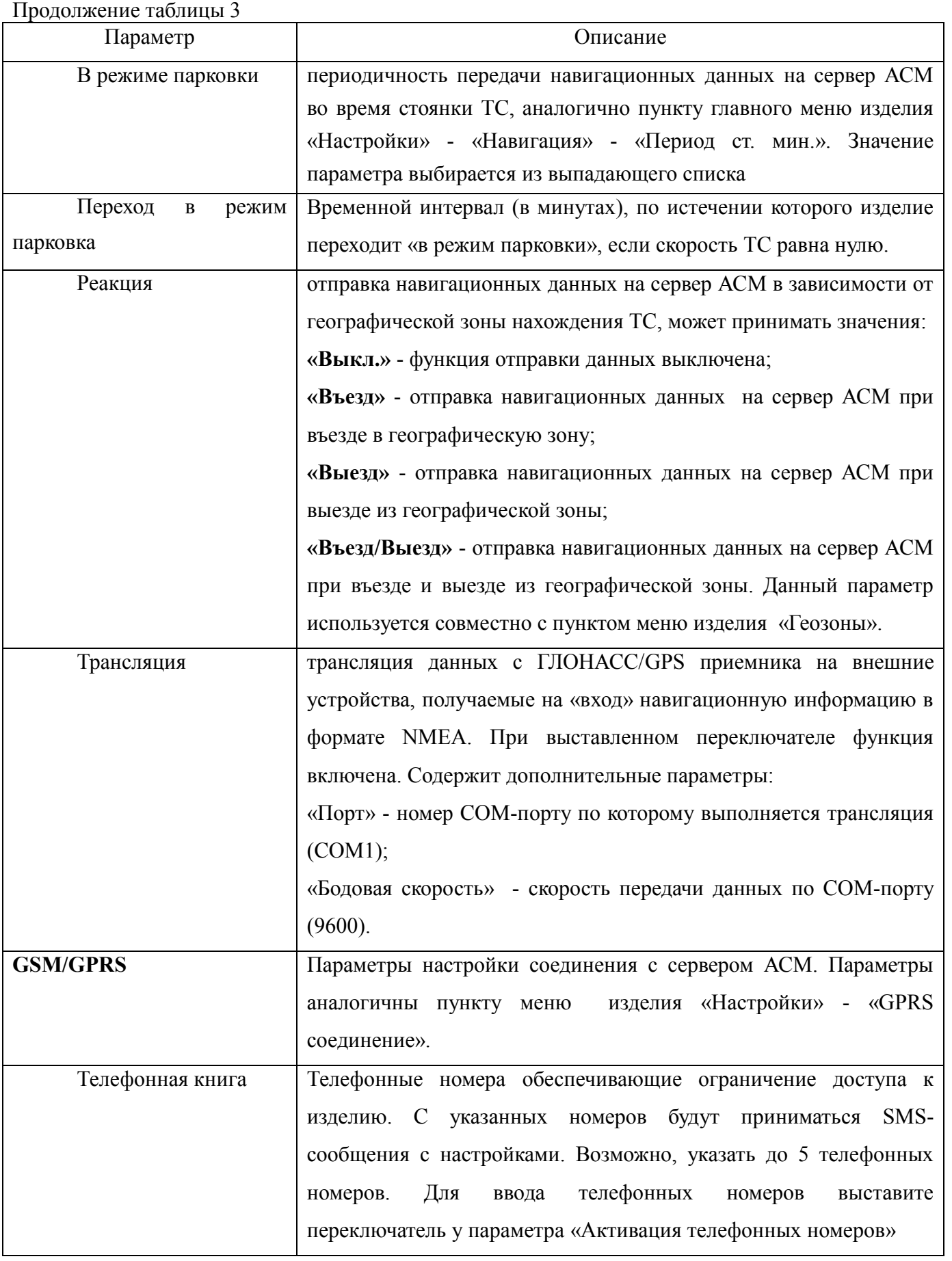

#### 20 54782714.425760.001.И3.02.2

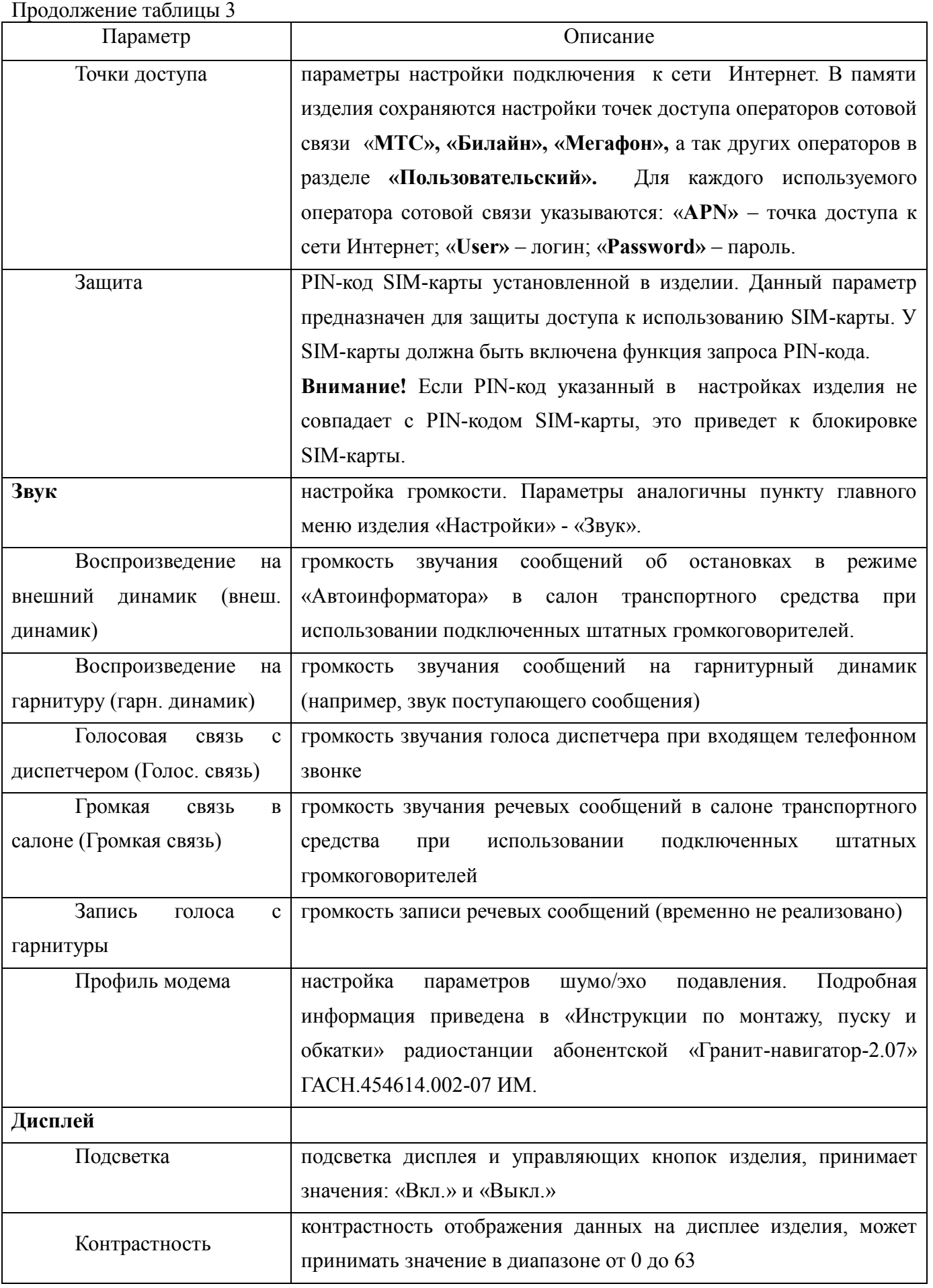

#### 21 54782714.425760.001.И3.02.2

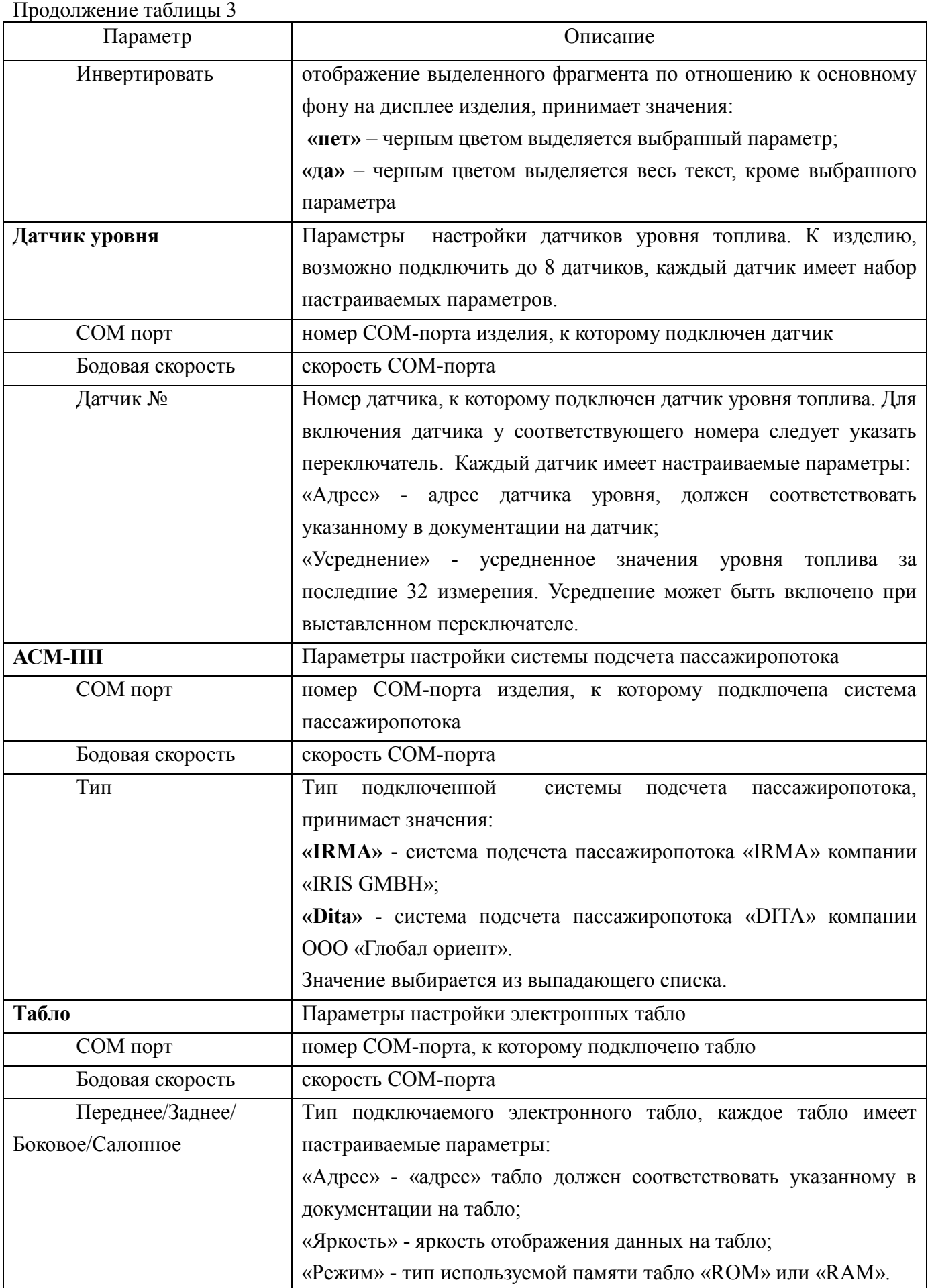

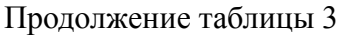

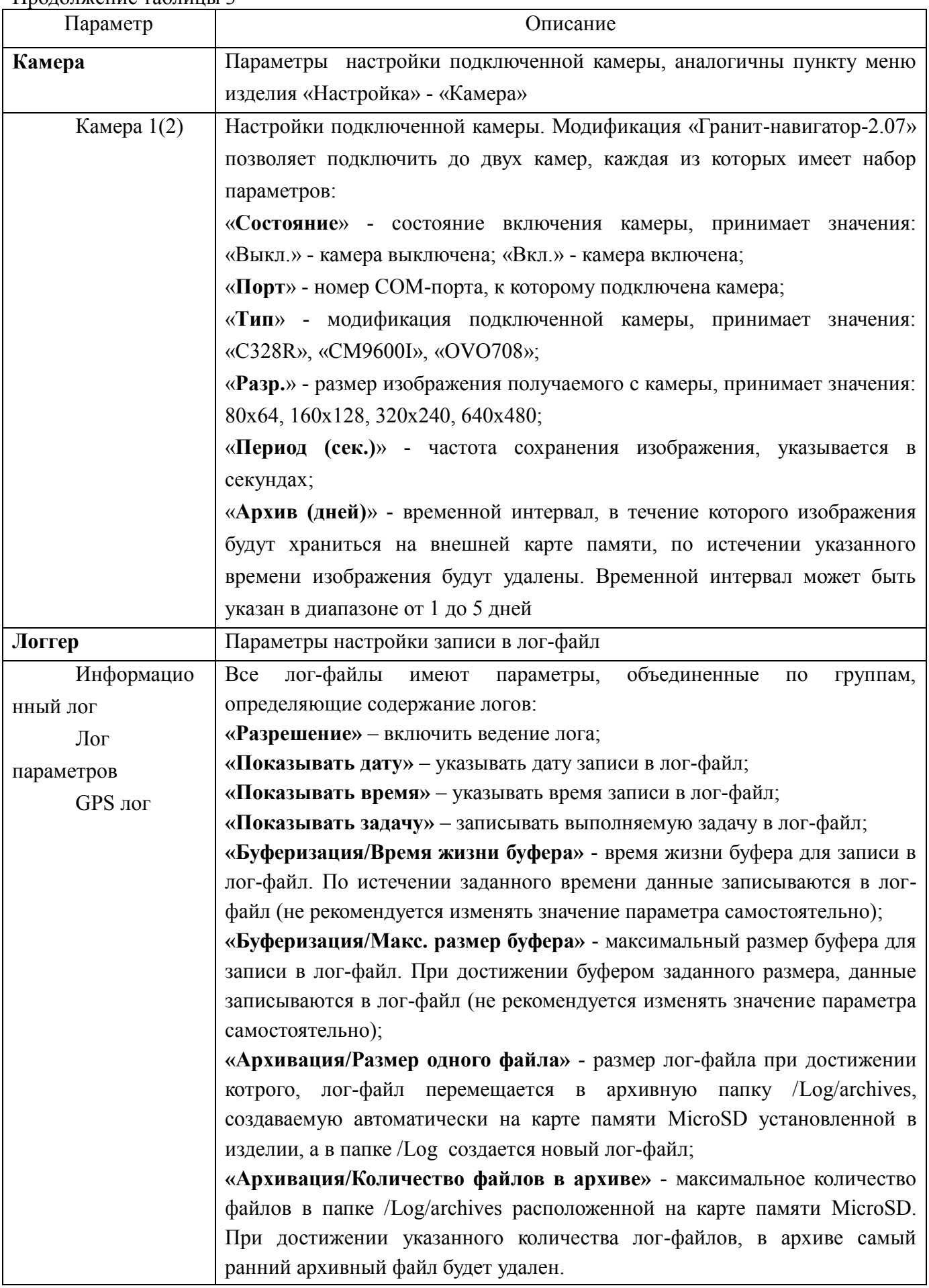

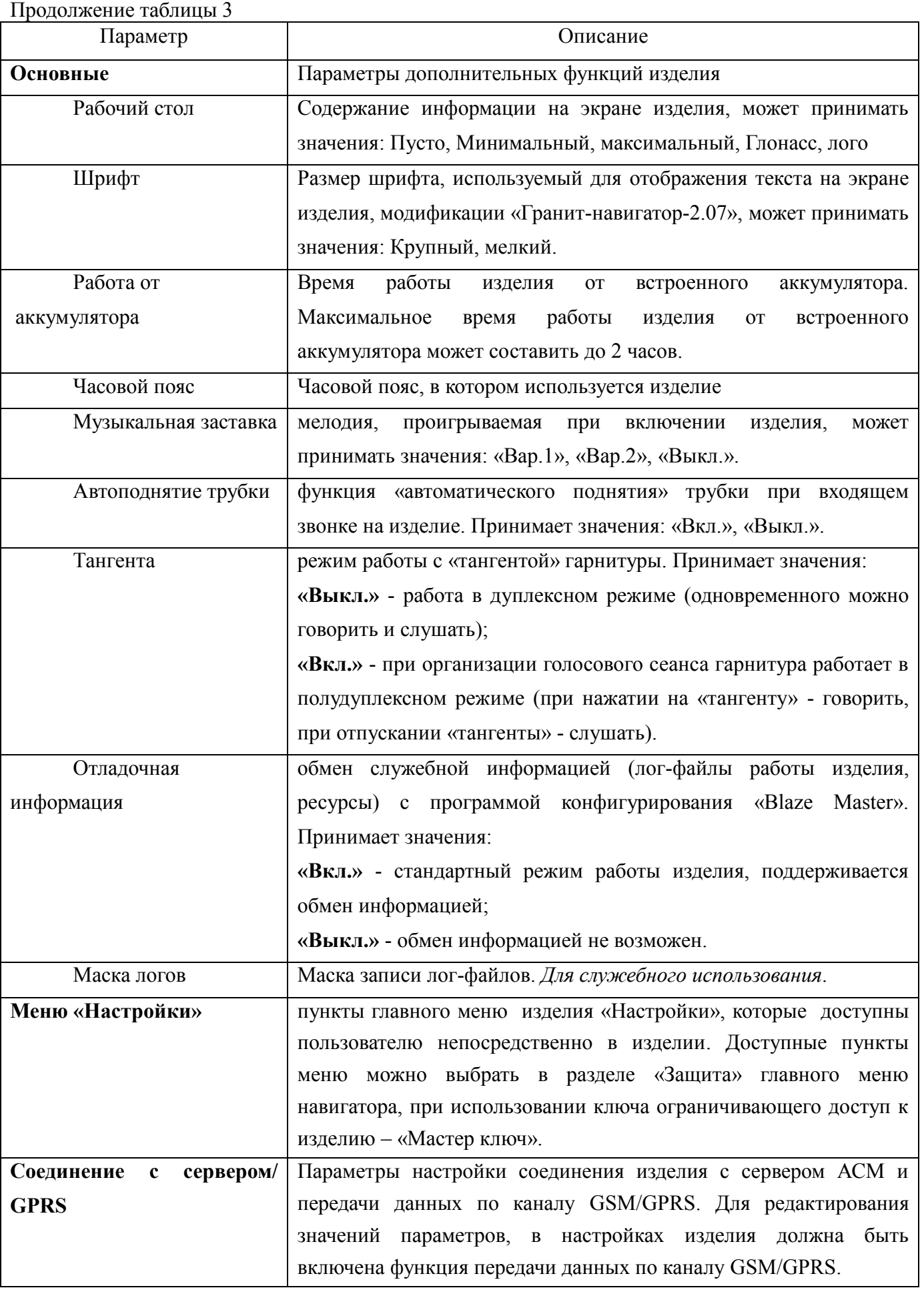

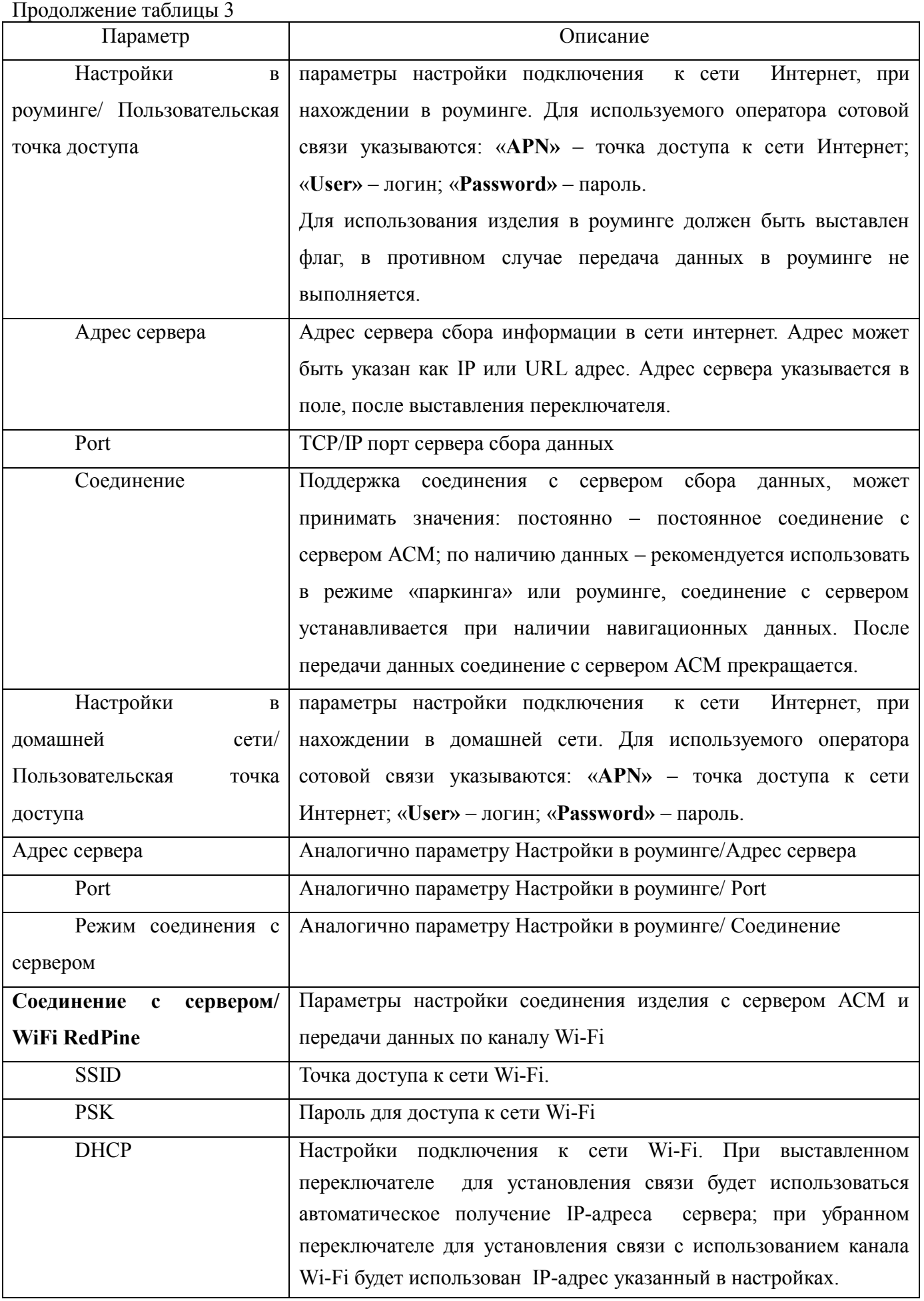

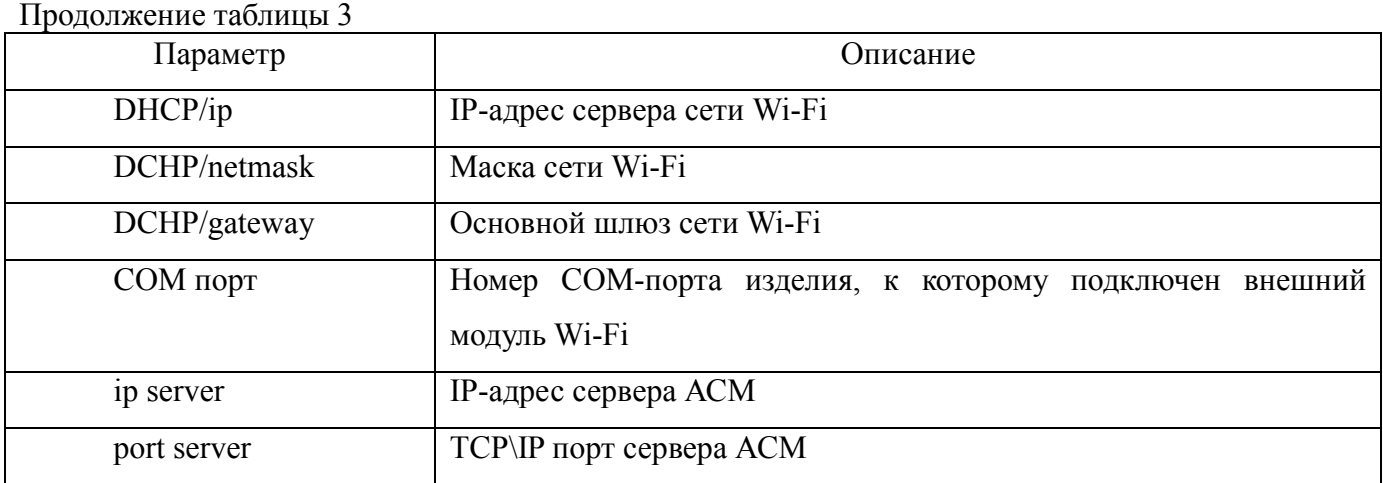

4.4.3. «Тестирование» (Testing)

<span id="page-24-0"></span>4.4.3.1. Закладка «Тестирование» («Testing») содержит информацию о результатах самодиагностики изделия.

После завершения процесса самотестирования изделия, закладка «Тестирование» («Testing») открывается автоматически.

Внешний вид закладки «Тестирование»(«Testing») представлен на рисунке 11.

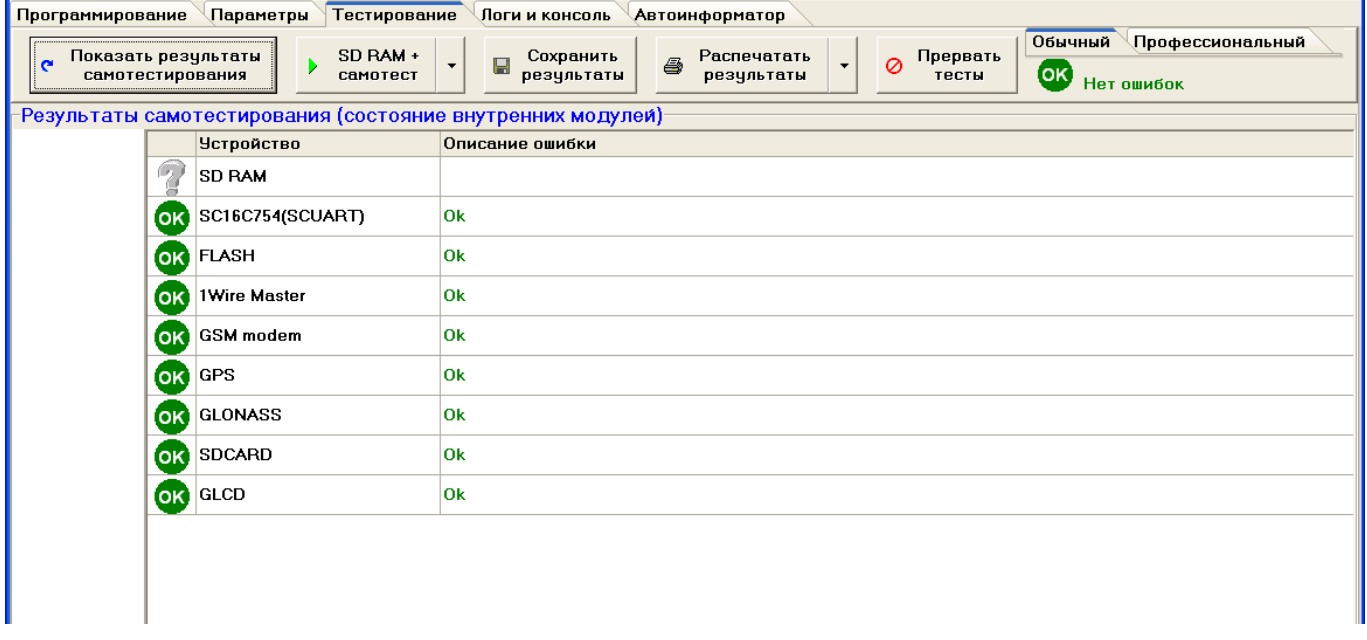

**Рисунок 11 – Закладка «Тестирование»**

4.4.3.2. В верхней части окна расположены кнопки:

**– «Показать результаты самотестирования» («Show self test state»)** – обновить данные о самотестировании. Рекомендуется использовать, если после проведения самодиагностики изделия таблица пуста;

**– «SD RAM + самотест» («SD RAM + self test»)** – запуск тестирования SD RAM и самотестирования изделия;

**– «Сохранить результаты» («Save results»)** – сохранить результат самотестирования в файл;

**– «Распечатать результаты» («Print results»)** – распечатать результаты тестирования;

**– «Прервать тесты» («Cancel testes»)** – завершить процесс тестирования.

После запуска тестирования, в правой части экрана в линии кнопок отобразится процесс самотестирования.

4.4.3.3. На закладке, в линии кнопок расположены дополнительные вкладки:

− **«Обычный» («Normal»)** – содержит основные данные о самодиагностики изделия;

− **«Профессиональный» («Professional»)** – содержит весь набор параметров изделия полученных после самодиагностики изделия. Предназначена для внутреннего использования.

4.4.3.4. В центральной части в табличном виде отображаются результаты самодиагностики. Данные отображаются в полях:

−**«Устройство» («Device»)** - название компонента изделия, самодиагностика которого проводилась;

−**«Описание ошибки» («Error description»)** - состояние проверки компонента, принимает значение «Ок» - если проверка прошла успешно, или содержит описание ошибки.

4.4.3.5. Для запуска процесса самотестирования изделия в ручном режиме, требуется нажать кнопку **«SD RAM + самотест» («SD RAM + self test»).**

4.4.4. «Логи и консоль » («Console and Logs»)

<span id="page-25-0"></span>4.4.4.1. Закладка «Логи и консоль» («Console and Logs»), рисунок 12, используется для определения неисправностей в работе изделия.

Закладка отображается при выборе пункта главного меню программы «Вид»(«View») - «Логи и консоль» («Console and Logs»).

4.4.4.2. Окно разделено на три части.

В верхней части отображается область обрабатываемых команд;

«Cmd» - командная строка, используется для отправки на изделие управляющих команд;

В нижней части окна отображены данные получаемые от изделия. Информация, получаемая от каждого встроенного модуля, отображается на отдельной закладке.

4.4.4.3. Данные отображаемые в окне программы могут быть сохранены в файл.

Для настройки сохранения информации в лог-файл выберите пункт главного меню программы «Настройки»(«Settings») - «Логи и консоль»(«Logs and console»).

27 54782714.425760.001.И3.02.2

| Параметры<br>Программирование<br><b>N</b> Тестирование                      |     | Логи и консоль |     | Автоинформатор |     |     |     |    |    |    |          |
|-----------------------------------------------------------------------------|-----|----------------|-----|----------------|-----|-----|-----|----|----|----|----------|
|                                                                             |     |                |     |                |     |     |     |    |    |    | Очистить |
|                                                                             |     |                |     |                |     |     |     |    |    |    |          |
| <<< Welcome to the Navigator.400 Console!                                   |     |                |     |                |     |     |     |    |    |    |          |
|                                                                             |     |                |     |                |     |     |     |    |    |    |          |
|                                                                             |     |                |     |                |     |     |     |    |    |    |          |
|                                                                             |     |                |     |                |     |     |     |    |    |    |          |
|                                                                             |     |                |     |                |     |     |     |    |    |    |          |
|                                                                             |     |                |     |                |     |     |     |    |    |    |          |
|                                                                             |     |                |     |                |     |     |     |    |    |    |          |
|                                                                             |     |                |     |                |     |     |     |    |    |    |          |
|                                                                             |     |                |     |                |     |     |     |    |    |    |          |
| Cmd:                                                                        |     |                |     |                |     |     |     |    |    |    |          |
|                                                                             |     |                |     |                |     |     |     |    |    |    |          |
|                                                                             |     |                |     |                |     |     |     |    |    |    | Очистить |
| [08/23/10 15:29:41] Device started                                          |     |                |     |                |     |     |     |    |    |    |          |
| [08/23/10 15:29:41] Main started                                            |     |                |     |                |     |     |     |    |    |    |          |
| [08/23/10 15:29:41] SDRAM test start                                        |     |                |     |                |     |     |     |    |    |    |          |
| [08/23/10 15:29:41] test data bus                                           |     |                |     |                |     |     |     |    |    |    |          |
| [08/23/10 15:29:41] ok                                                      |     |                |     |                |     |     |     |    |    |    |          |
| [[08/23/10 15:29:41] test address bus                                       |     |                |     |                |     |     |     |    |    |    |          |
| [08/23/10 15:29:41] ok                                                      |     |                |     |                |     |     |     |    |    |    |          |
| [08/23/10 15:29:41] OK                                                      |     |                |     |                |     |     |     |    |    |    |          |
| [08/23/10 15:29:41] SDRAM test OK<br>[[08/23/10 15:29:41] Create task Init  |     |                |     |                |     |     |     |    |    |    |          |
| [[08/23/10 15:29:41] Start sheduler                                         |     |                |     |                |     |     |     |    |    |    |          |
| [08/23/10 15:29:41] Task SysTmr created                                     |     |                |     |                |     |     |     |    |    |    |          |
| [08/23/10 15:29:41] Queue for task SysTmr created                           |     |                |     |                |     |     |     |    |    |    |          |
| [08/23/10 15:29:41] Init GPIO                                               |     |                |     |                |     |     |     |    |    |    |          |
| [08/23/10 15:29:41] Success                                                 |     |                |     |                |     |     |     |    |    |    |          |
| [08/23/10 15:29:41] MCI_INIT ok                                             |     |                |     |                |     |     |     |    |    |    |          |
| [[08/23/10 15:29:41] no timeout on CMD8 -> SD-Card>=Version 2.0             |     |                |     |                |     |     |     |    |    |    |          |
| [08/23/10 15:29:41] ACMD41 success -> SD-Card SC or HC                      |     |                |     |                |     |     |     |    |    |    |          |
| [08/23/10 15:29:41] SDSC detected                                           |     |                |     |                |     |     |     |    |    |    |          |
| 08/23/10 15:29:41] MCL Send-CSD result: 002e0032 5b5aa3a9 ffffff80 0a80003a |     |                |     |                |     |     |     |    |    |    |          |
| [08/23/10 15:29:41] setting 4bit width success                              |     |                |     |                |     |     |     |    |    |    |          |
| [[08/23/10 15:29:41] ----------------------------------                     |     |                |     |                |     |     |     |    |    |    |          |
| [08/23/10 15:29:41] MCL INIT ok                                             |     |                |     |                |     |     |     |    |    |    |          |
| #5<br>#6<br>Все сообщения #12<br>#0<br>#19<br>#21<br>#23                    | #35 | #29<br>#14     | #31 | #32            | #40 | #33 | #26 | #7 | #4 | #8 | $#16$ 4  |
|                                                                             |     |                |     |                |     |     |     |    |    |    |          |

**Рисунок 12 – Закладка «Логи и консоль»**

При неисправной или неправильной работе изделия отправить лог-файлы следует передать специалистам технической поддержки.

4.4.5. «Конфигурация » («Configuration»)

<span id="page-26-0"></span>4.4.5.1. Закладка «Конфигурация» («Configuration»), рисунок 13, предназначена для внесения изменения в электронный номер изделия (в служебных целях), включения/отключения периферии изделия (CAN, SD card, GSMm 1Wire и т. п.); изменения множителя аналоговых входов.

4.4.5.2. Закладка отображается при наличии HASP-ключа, в память которого внесена лицензия для программы «BlazeMaster».

Так же отобразить закладку «Конфигурация» возможно внеся изменения в свойства ярлыка запуска программы:

- удалите ярлык для запуска программы, созданный по умолчанию при установке программы;

- перейдите в папку, где установлена программа;

- создайте новый ярлык, щелкните на файле BlazeMaster.exe левой кнопкой мыши и из контекстного меню выберите пункт «Создать ярлык»;

- откройте свойства созданного ярлыка, щелкните на названии созданного ярлыка левой кнопкой мыши и из контекстного меню выберите «Свойства»;

- в окне «Свойства» перейдите на закладку «Ярлык»;

- в поле «Объект» отступив от имеющейся надписи, символ «пробел» впишите:

/ShowConfiguration

Например, строка должна иметь вид:

"C:\Program Files\Global Orient\BlazeMaster\BlazeMaster.exe" /ShowConfiguration

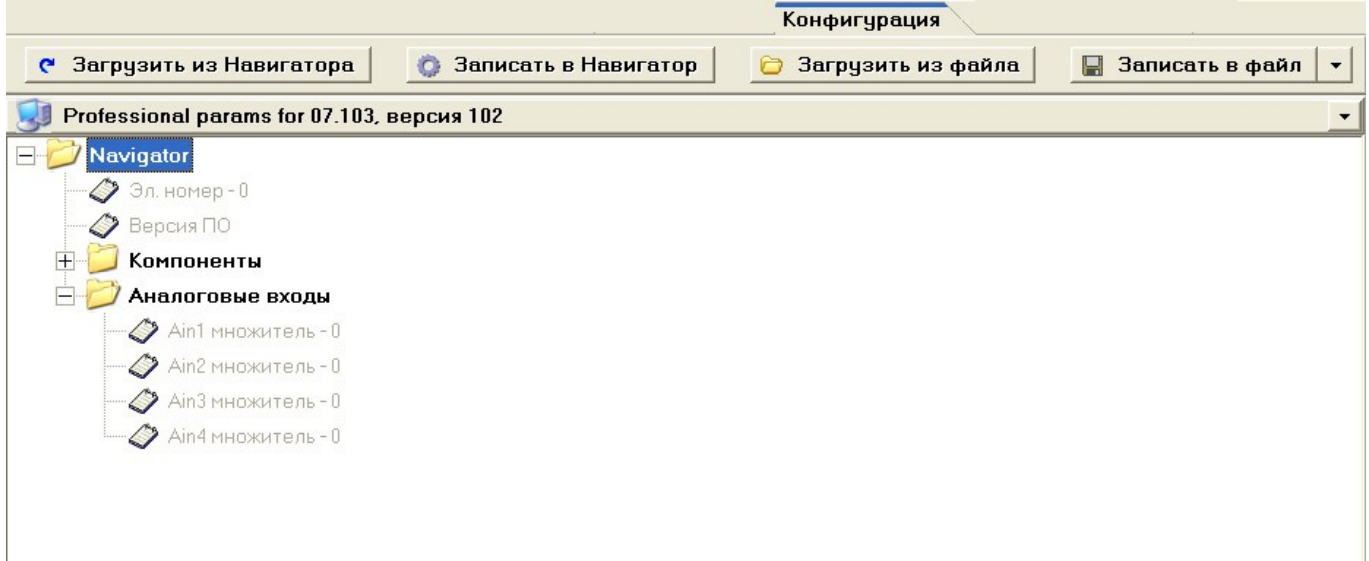

**Рисунок 13 – Закладка «Конфигурация»**

4.4.5.3. В верхней части окна расположены кнопки:

**- «Загрузить из навигатора» («Load from Navigator»)**;

**- «Записать в навигатор» (Save to Navigator)**;

**- «Загрузить из файла» («Load from file»)**;

**- «Записать в файл» («Save to file»)**.

По функциональности аналогичны кнопкам, расположенным на закладке «Параметры».

4.4.5.4. В центральной части расположено дерево параметров. Параметры объединены по группам:

«Компоненты» - перечень компонентов установленных в изделии, возможно отключение одного из компонентов, убрав выставленный флаг у выбранного компонента;

«Аналоговые входы» - настройка множителя на аналоговом входе. По умолчанию значения на аналоговом входе измеряются в мВ. Для получения данных и передачи на сервер АСМ значений в условных единицах, значение множителя должно равняться 1.

Примечание – значения множителя можно изменить и из командной строки, закладки «Логи и консоль».

Для изменения значения множителя аналоговых входов перейдите на закладку «Логи и консоль» и в поле «Cmd» введите одну из команд:

adc mult  $-1$  0.67 – изменение значения множителя для всех аналоговых входов;

adc mult 2 0.67 – изменение значения множителя для одного аналогового входа (например, 2).

где, adc mult – команда изменения значения множителя; «-1» - изменить значения множителя для всех аналоговых входов; «0.67» - новое значение множителя; 2 – номер аналогового входа на котором следует изменить значение множителя, может принимать значения от нуля до 3.

4.4.6. «Автоинформатор» («Autoinformer»)

<span id="page-28-0"></span>4.4.6.1. В модификации радиостанции «Гранит-навигатор-2.07» реализована функция «автоинформатор».

«Автоинформатор» - это автоматическое воспроизведение звуковых сообщений об остановках, вывод текста на электронные табло (при их использовании) и т.п. при нахождении транспортного средства в определенной географической точке.

События (попадание географических координат в заданную географическую зону; контроль изменения скорости; изменение состояния цифровых входов; изменение состояния счетчика импульсов настраиваемого на цифровом входе; изменение состояния счетчика переполнения настраиваемого на цифровом входе; изменение состояния счетчика в единицу времени (наличие указанного в настройках изделия количества импульсов за указанный период времени); наличие/отсутствие импульсов на цифровом входе за настраиваемый период времени), а так же реакции которые требуется выполнить (проигрывание звукового файла записанного на карте памяти; отправка SMS-сообщения на указанный номер; дополнительная отправка навигационной отметки; вывод произвольно заданного текста на дисплей изделия; вывод заданного текста на подключенные электронные табло (при их использовании)) при наступлении события описываются в файле «автоинформатора».

Файл «автоинформатора» задается в виде обрабатываемых событий, которые описываются в текстовом файле с расширением \*.evt. События состоят из последовательности тэгов – ключевых слов, заключенных в угловые скобки.

Каждый \*.evt файл должен содержать не менее одного списка событий и описывать не более одного маршрута. Название файлов указывается латинскими символами без пробелов (не более 8 символов).

4.4.6.2. Закладка «Автоинформатор» («Autoinformer»), рисунок 14, содержит параметры позволяющие создать файл «автоинформатора».

Внимание: В программе «BlazeMaster» на закладке «Автоинформаор» не возможно использовать реакции: получение фото с подключенной камеры; вывод информации на электронные табло «Элис», компании «Селена».

Для добавления реакций файл «автоинформатора» необходимо редактировать в текстовом редакторе.

30 54782714.425760.001.И3.02.2

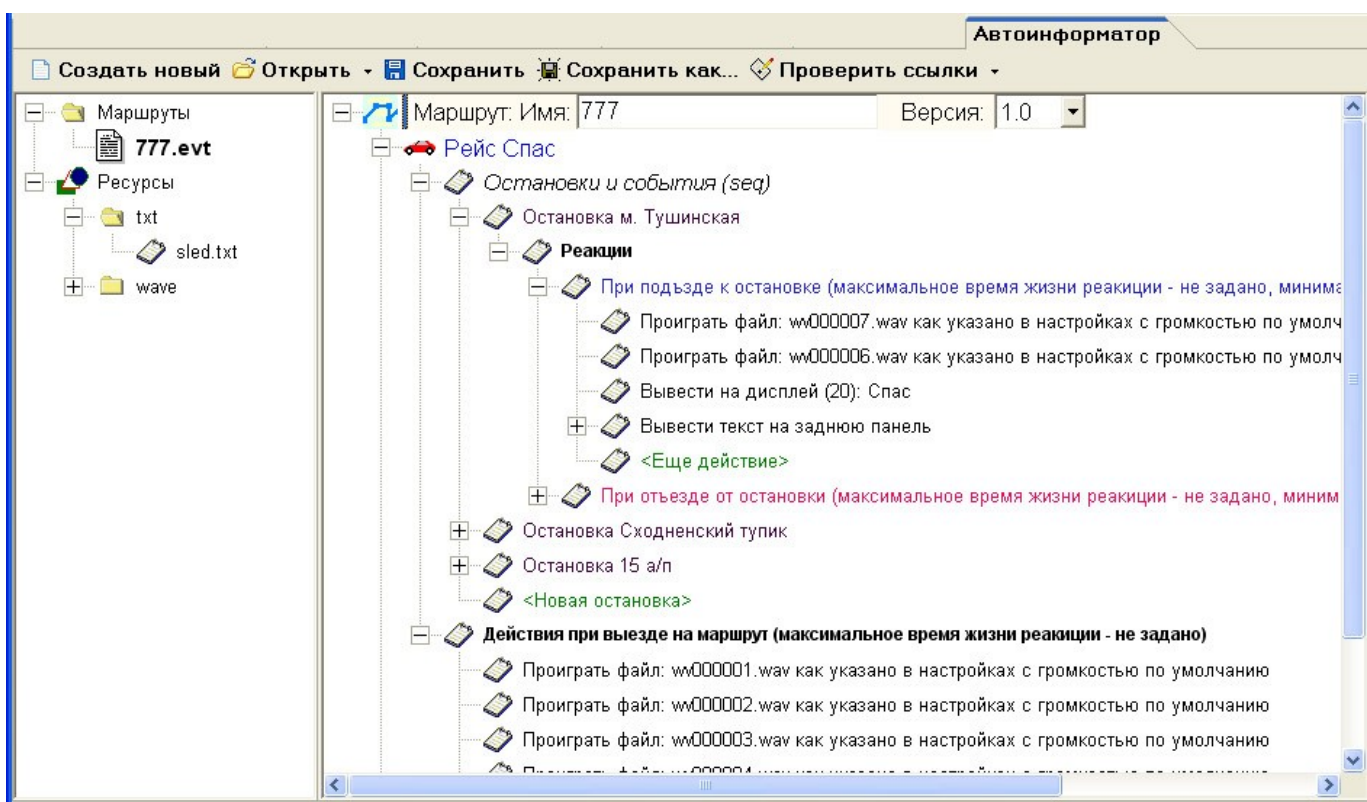

**Рисунок 14 – Закладка «Автоинформатор»**

4.4.6.3. В верхней части окна расположены кнопки:

«Создать новый» («New») - создать новый проект<sup>1</sup> «автоинформтора». После нажатия кнопки откроется окно проводника, в котором требуется указать путь к созданной ранее папке содержащей ресурсы. После указания пути и нажатия кнопки «ОК», в указанной папке будет создана папка «routes»;

**«Открыть» («Open»)** - открыть существующий проект «автоинформатора». Нажатие на кнопку открывает окно проводника, в котором требуется указать путь к проекту (название папки, в которой расположена папка «routes» с файлами \*.evt);

**«Сохранить» («Save»)**- сохранение открытого проекта;

-

**«Сохранить как» («Save as…»)** - сохранение проекта в указанное место.

4.4.6.4. При первом переключении на закладку «Автоинформатор» выводится окно проводника, в котором требуется указать путь к папке содержащей проект, например, «Imatic».

После создания нового проекта, будет предложено создание нового файла «автоинформатора» \*.evt. После ввода названия файла, его название отобразиться в дереве параметров, расположенного с левой стороны окна программы в разделе «Маршрут».

4.4.6.5. С левой стороны окна программы отображается дерево параметров проекта. Дерево состоит из двух корневых заголовков:

<sup>&</sup>lt;sup>1</sup> «Проект» - это папка, содержащая в себе ресурсы (такие как звуковые файлы, текстовые файлы) используемые при создании файла «автоинформатора» и вложенную папку «routes» содержащую в себе файлы \*.evt.

− **«Маршрут»** - список всех файлов \*.evt с описанием маршрутов;

− **«Ресурсы»** - «ресурсы» содержащиеся в проекте: звуковые файлы \*.wav объединенные заголовком «wave» и текстовые файлы объединенные заголовком «txt».

4.4.6.6. В центральной части окна расположены параметры, используемые для формирования файла «автоинформатора».

Параметры имеют древовидную структуру, нажатие на знак «+» раскрывает список параметров входящих в выбранную группу.

Подробное описание элементов дерева «автоинформатора», а так же создание файла «автоинформатора» с использование программы «BlazeMaster» приведено в «Инструкции создания файла «автоинформатора» при помощи программы «BlazeMaster»» RU.54782714.00303-01.90.01.

## <span id="page-31-0"></span>**5. АВАРИЙНЫЕ СИТУАЦИИ**

5.1. При подключении изделия к программе «Blaze Master» и после процесса программирования происходит самотестирование изделия. Во время самотестирования изделия могут быть выявлены ошибки. Сведения об ошибках отображаются на закладке «Тестирование» красным цветом.

5.1.1. При обнаружении ошибки внутренних модулей, таких как **SDRAM**, **Flash**, **1WIRE MASTER**, **GSM modem** изделие рекомендуется отправить в ремонт.

5.1.2. При отображении ошибки в поле параметра «GPS/GLONASS» – в настройках изделия следует проверить значение параметра «бодовой скорости» приемника «GPS/ГЛОНАСС» и при необходимости установить значение «AUTO». Значение скорости указывается в пункте главного меню изделия «Настройки» - «Навигация» - «Скорость GPS или ГЛОНАСС». Если изменение значения «бодовой скорости» «GPS/GLONASS» не устранило ошибку, то изделие необходимо отправить в ремонт.

5.1.3. При определении ошибки компонента «SDCARD» рекомендуется проверить работоспособность установленной в изделии внешней карты памяти MicroSD. Проверить формат карты памяти - карта памяти должна быть отформатирована в системе FAT32. Если карта памяти распознается на компьютере и исправна, следует проверить ее работоспособность в другом изделии. После установления работоспособности карты памяти в другом устройстве, изделие которое не прошло тест «SDCARD» необходимо отправить в ремонт.

5.2. Возможные сбои при программировании изделия и способы их устранения

5.2.1. Если во время перепрограммирования изделие в течении долгого времени, более 5 минут, не отвечает на запросы программы «Blaze Master», то по истечении указанного времени рекомендуется произвести повторное программирование изделия.

5.2.2. При перепрограммировании изделия не подходящей версией прошивки (например, модификацию «Гранит-навигатор-2.07» перепрограммировать, используя прошивку BlazeFox\_XXXXXX.blz, предназначенную для модификации «Гранит-навигатор-2.08») экран изделия не включиться. Для устранения проблемы перепрограммируйте изделие подходящей версией прошивки.

Примечание. При использовании не совместимой версии прошивки, изделие в программе не будет определено, но его перепрограммирование возможно.

Если самостоятельно не удается устранить неисправности в работе изделия следует обращаться в отдел технической поддержки ООО «Глобал ориент».

### <span id="page-32-0"></span>**6. РЕКОМЕНДАЦИИ ПО ОСВОЕНИЮ**

#### 6.1. **Подготовка к программированию изделия**

Для обновления версии прошивки выполните последовательность действий:

- Подключите изделие к USB порту персонального компьютера.

- Подключите изделие к источнику питания напряжением 12 В, при помощи кабеля программирования;

- Установите драйвер кабеля программирования (программатора);

- Установите программу «Blaze Master»;

**Внимание:** Компьютер, на котором осуществляется программирование и источник питания, к которому подключено изделие, должны быть **ЗАЗЕМЛЕНЫ.**

#### 6.2**. Изменение версии прошивки**

**Внимание:** При программировании (изменении версии прошивки) параметры не меняются.

6.2.1. Запустите программу «Blaze Master». Если изделие подключено успешно, то в «**Строке состояния»,** отобразится номер используемого для подключения COM-порта и тип подключенного изделия.

6.2.2. Загрузите в программу файл прошивки: перейдите на закладку «Программирование» и в поле «Папка прошивок» («Firmware folder») нажмите кнопку ...; в открывшемся окне проводника укажите путь к папке содержащей файлы прошивки. Загруженные версии прошивок отобразиться в центральной части окна на закладке «Программирование».

6.2.3. На закладке «Программирование» перейдите на дополнительную закладку, соответствующую модификации изделия: «Навигатор.07», «Навигатор.08»; из списка выделите строку с актуальной версией прошивки и нажмите кнопку «Программировать Навигатор» («Program Navigator»). Начнется процесс программирования. Процесс программирования будет отображен в окне протокола работы программы. Если выставлен флаг у параметра «Close automatically», то после успешного завершения процесса программирования окно протокола закроется автоматически и при выстеленном флаге у параметра «Run SD RAM test» начнется процесс самотестирования «SD RAM» изделия.

Во время программирования подсветка управляющих кнопок и экрана изделия выключается. В процессе программирования изделие может несколько раз перезагружаться.

При тестировании изделия изображение на экране не обновляется.

6.2.4. На этапе программирования выполняется последовательность процессов:

 $\frac{1}{2}$ Программа «Blaze Master» проверяет подключение к изделию;

Если подключение к изделию установлено успешно, то программа «Blaze Master»  $\frac{1}{2}$ копирует прошивку в память изделия;

После завершения процесса копирования прошивки, программа «Blaze Master»

проверяет загруженную прошивку в памяти изделия;

Если проверка загруженной прошивки прошла успешно, изделие перезагружается;

Ожидание загрузки (время ожидания загрузки «**Reset timeout**» указывается в настройках программы, в пункте меню «**Настройки» («Settings») - «Подключение к Навигатору» («Navigator connection»**);

После загрузки изделия происходит копирование файлов ресурсов.

**Внимание:** Если перенастройка параметров займет больше отведенного времени (более 24 с) и изделие не ответит на запросы программы «Blaze Master», то программирование изделия завершится некорректно. Рекомендуется подождать до 5 минут, пока изделие завершит установку параметров, и повторить загрузку прошивки.

#### 6.3. **Изменение параметров изделия**

**Внимание:** При изменении параметров изделия, версия прошивки не меняется.

6.3.1. Для внесения изменений в настройку изделия перейдите в окне программы «Blaze Master» на закладку «Параметры» («Parameters»);

6.3.2. Запросите параметры, сохраненные в памяти изделия*,* нажав кнопку «Загрузить из навигатора» («Load from Navigator»).

При успешном считывании параметров из памяти изделия высветится информационное сообщение с текстом «Parameters loaded».

После запроса параметров из памяти изделия, значения не считанных параметров отобразятся серым цветом. Параметр может быть не считан из памяти изделия по причине устаревшей версии прошивки.

Если параметр отображен красным цветом – это означает, что значение параметра указанного в изделии несовместимо с диапазоном значений определенным в программе «Blaze Master».

6.3.3. Проверьте настройки изделия и при необходимости внесите изменения.

Для редактирования параметра, щелкните на заголовке дерева параметров и в отобразившемся поле введите новое значение или выберите значение из выпадающего списка.

6.3.4. Сохраните внесенные изменений в память изделия, нажав кнопку «Записать в навигатор» («Save to Navigator»).

6.3.5. Значения параметров настройки изделия, указанных на закладке «Параметры» можно сохранить в файл, для дальнейшего использования в качестве шаблона:

– подключите изделие к персональному компьютеру;

- запросите параметры из памяти изделия, нажав кнопку «Загрузить из навигатора» («Load from Navigator»);

- внесите нужные значения параметров и сохраните данные в файл, нажав кнопку «Записать в файл» («Save to file»).

Для использования данных сохраненных в файле:

- подключите изделие к персональному компьютеру;

- в программе «Blaze Master» перейдите на закладку «Параметры» и загрузите в программу настройки сохраненные в файле, нажав кнопку «Загрузить из файла» («Load from file»);

- сохраните настройки в память изделия, нажав кнопку «Записать в навигатор» («Save to Navigator»).

# Лист регистрации изменений Изм. Номера листов (страниц) Всего листов (страниц) в докум.  $N_2$ докум. Подп. Дата измененных замененных новых аннулированных

## **ЛИСТ РЕГИСТРАЦИИ ИЗМЕНЕНИЙ**